# 2015-7-15

# **AWC708LITE LCD DISPLAY OPERATION MANUALS V1.1**

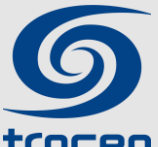

# **Shenzhen Trocen Automation CO.,LTD**

**Trocen** ADD: 408 B Block, Huameiju Business Centre, Xinhu Road, 82District Baoan,Shenzhen City,China

**TEL :** [0755-27958262](TEL:0755-27958262)

**FAX :** 0755-27117913-608 **WEBS :** www.sztrocen.com

# Category

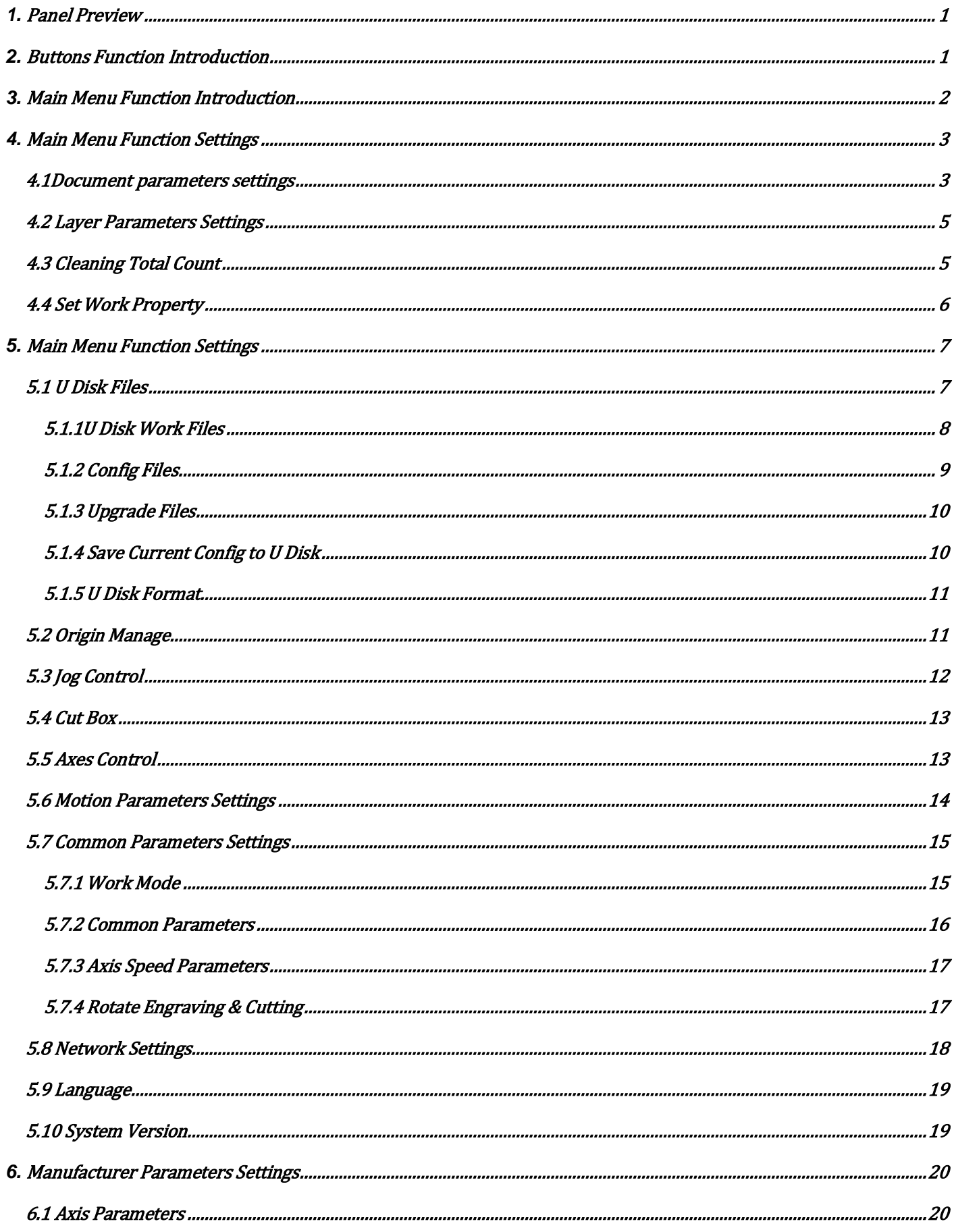

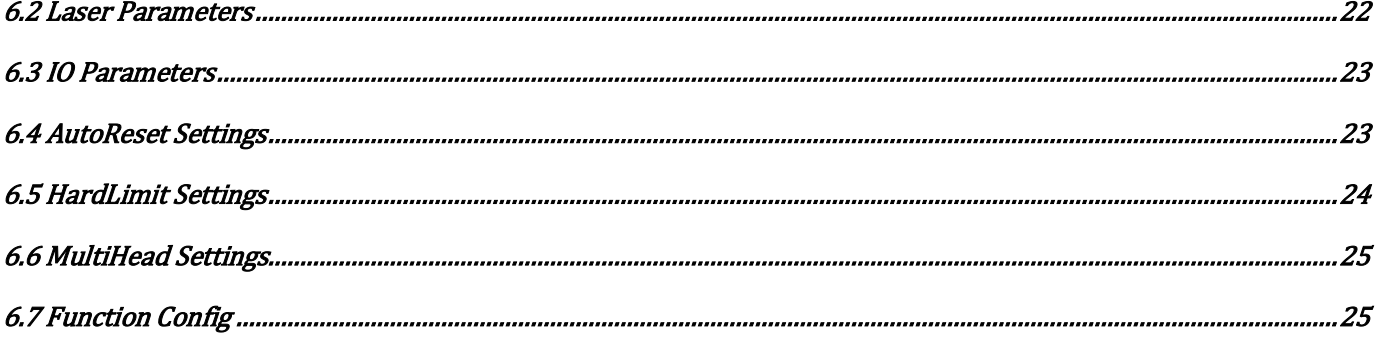

# <span id="page-3-0"></span>**1.Panel Preview**

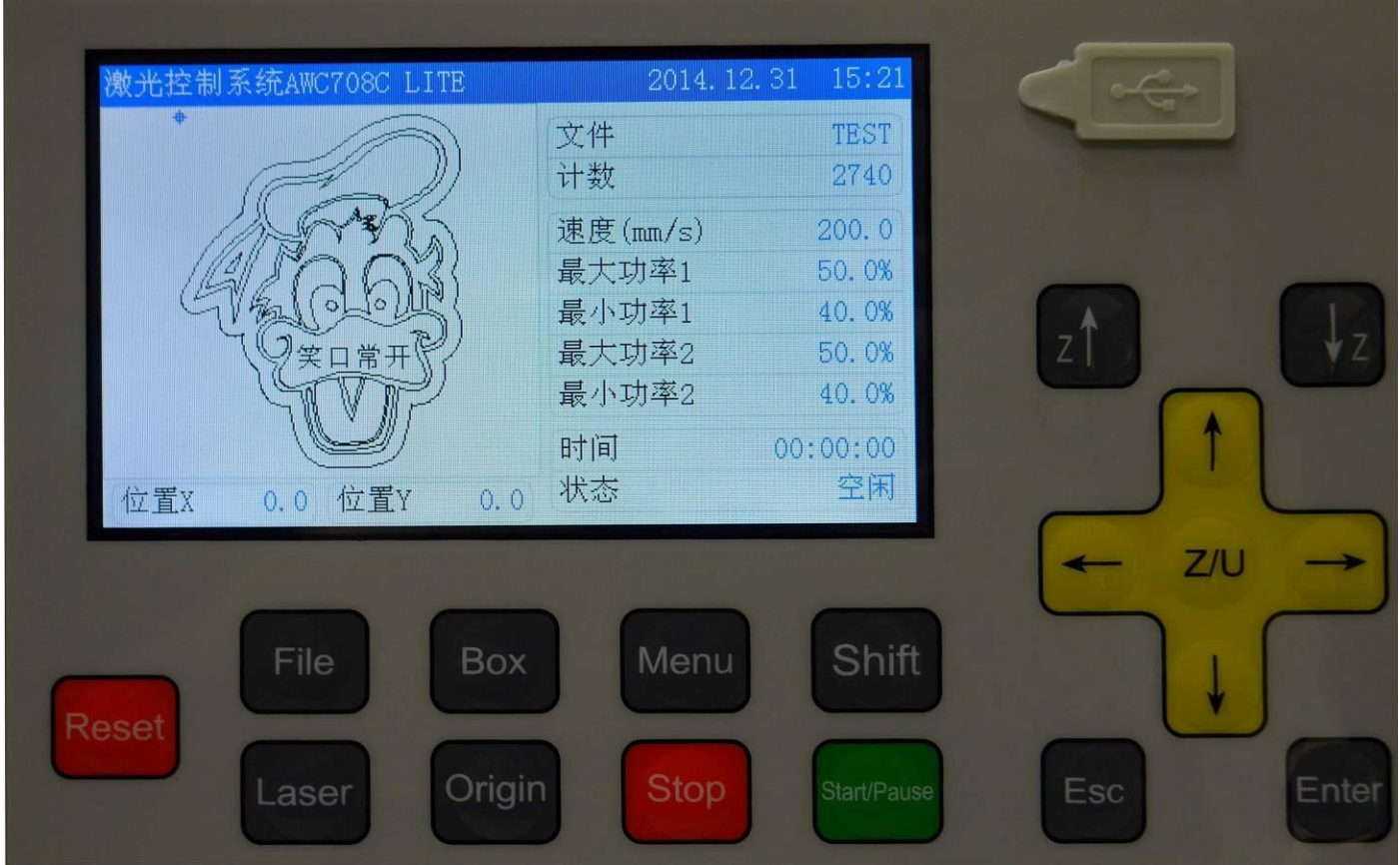

# <span id="page-3-1"></span>**2.Buttons Function Introduction**

- 【**Rest**】 No matter what the state of the machine is,pressing this button will make it enter the resetting state.
- 【**File**】 Browsing the files stored in the controller main board.
- 【**Pulse**】 For optical testing.Once pulse pressed,once co2 laser tube output.It is for optic way adjustment.
- 【**Box**】 Testing the working area and origin point of the current file.
- 【**Origin**】 Setting machine's starting point.
- 【**Menu**】 To present the main menu.
- 【**Stop**】 Once it has been pressed,the working machine will be stopped.And location would be back to the planned origin point.
- 【**Shift**】 The second function switching button.To be used for exchange the Max and mini power of the four laser sources in the main menu.
- 【**Start/Pause**】 Pause the machine and keep it stay at location.
- 【Z↑】【Z↓】 Directly control the upward,downward,left and right movement in the main menu.When not covered by cursor,it can be used for parameters changing.When Cursor covered the 【↑】
	- $[\ ]\ ]\ ]\ \leftarrow\ ]\ [\ ]\rightarrow\ ]$  , it could be used for moving the cursor.
- $[†]$   $[†]$   $[≤]$   $[≤]$   $[≤]$  For moving the XY Axes. Also could be used for the current cursor in current view. What's more,you may use it to change the options in the current view.
- 【**Z/U**】 Z axis with auto focus.And Z,U,V,W axes movement functions.
- 【**ESC**】 Exit edit mode ( Exit cursor ).Return to previous menu.
- 【**Enter**】 Enter edit mode(start cursor).Confirm the current operation.

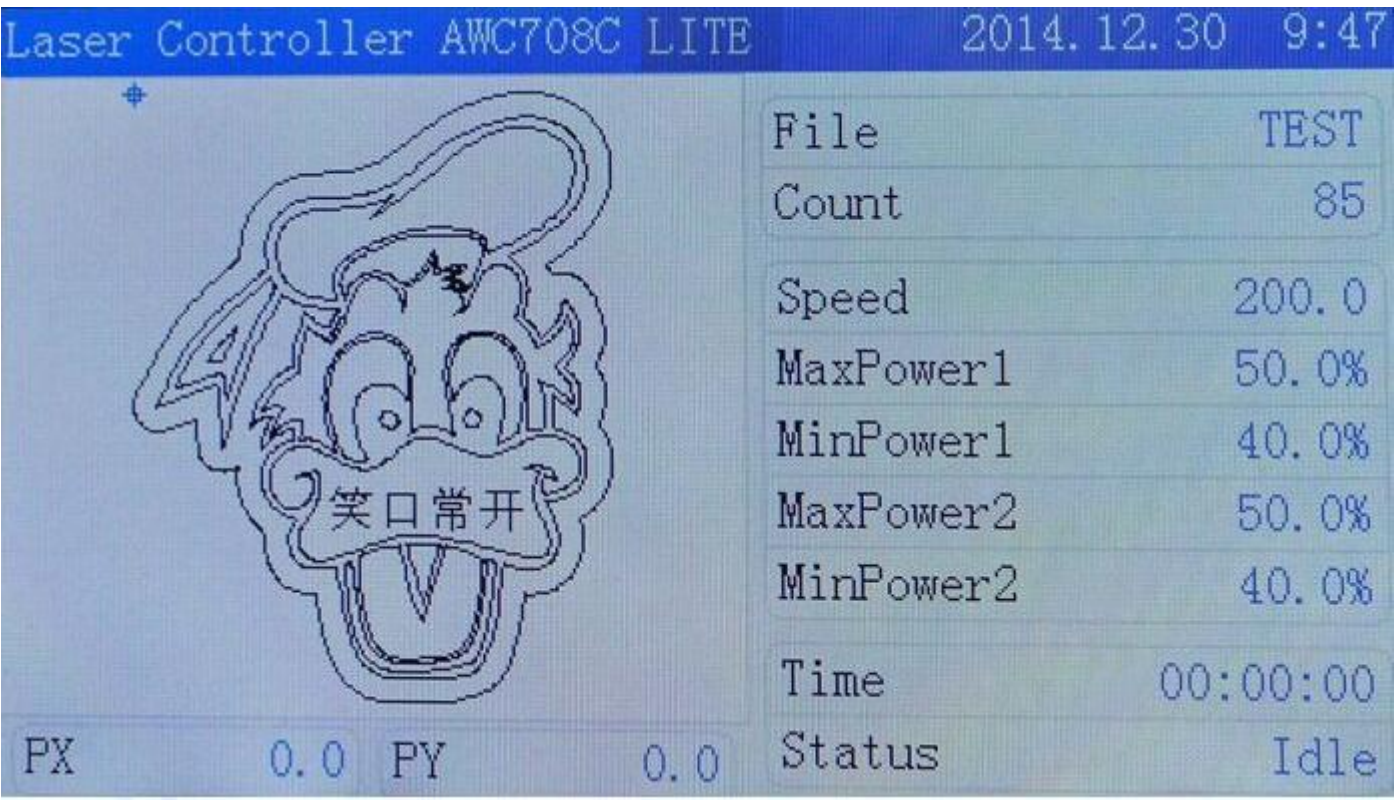

# <span id="page-4-0"></span>**3.Main Menu Function Introduction**

【**Top bar**】 To display control system software version, date and time.

- 【**File**】 To display the file name currently being processed.(Not allowed Chinese name)
- 【**Count**】 To show the finished number
- 【**Speed**】 To display the default speed of this current file.
- 【**MaxPower1 MinPower1 MaxPower2 MinPower2**】 To display max and mini power of laser 1 and 2.

Max power means working power.Mini power means turning power.

- 【**Time**】 To display the time machine already worked with this task..
- 【**Status**】 To display the machine states.Including working state,idle state,pause state.There will be a percent way to show the working process of the current file under working state.
- 【**PX PY**】 To display the XY coordinate in the working state.

### <span id="page-5-0"></span>**4.Main Menu Function Settings**

#### <span id="page-5-1"></span>**4.1Document parameters settings**

In the Main menu area press 【Enter】to make the file name be anti-color displayed.

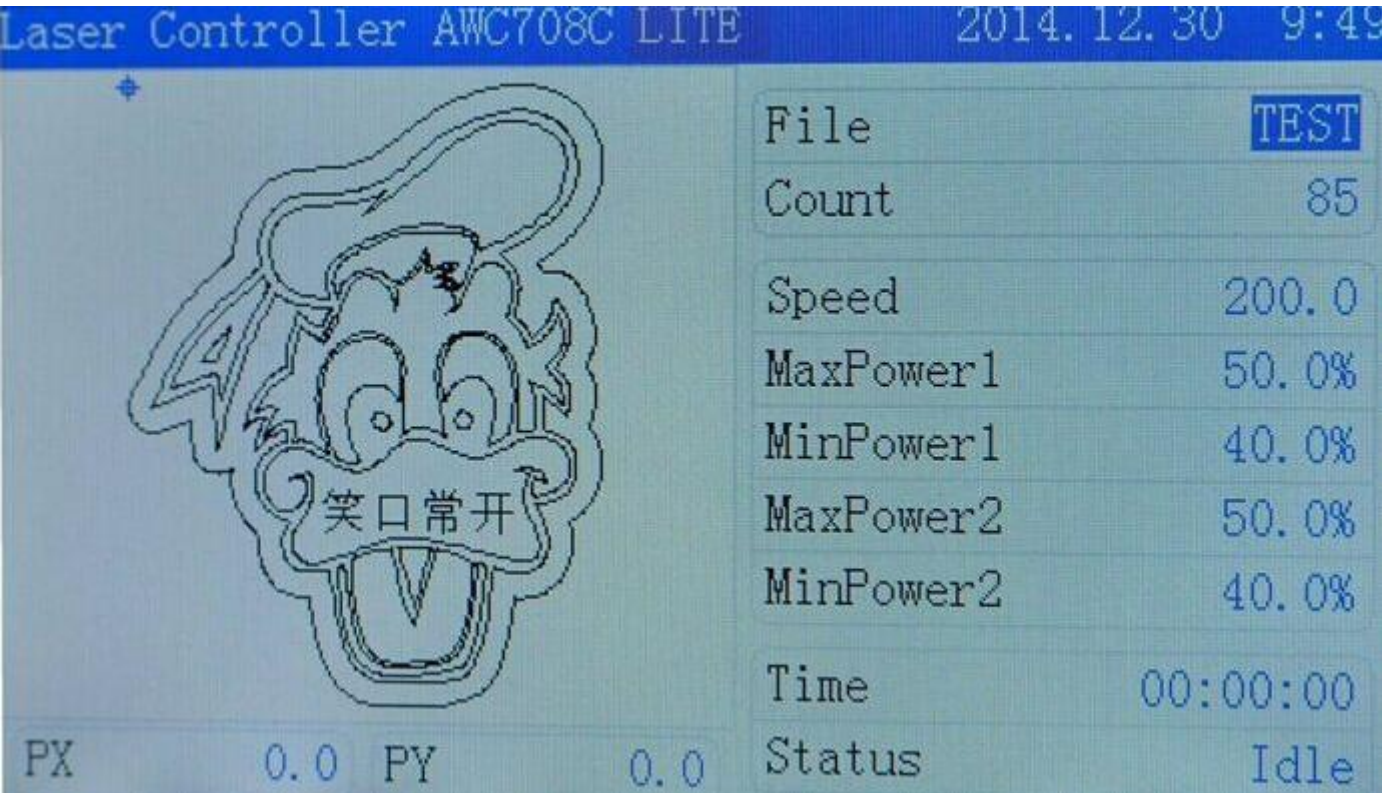

Second press 【Enter】to enter file parameters setting area. Move cursor to【Document Params Settings】, Press 【Enter】to enter the document parameters settings area.

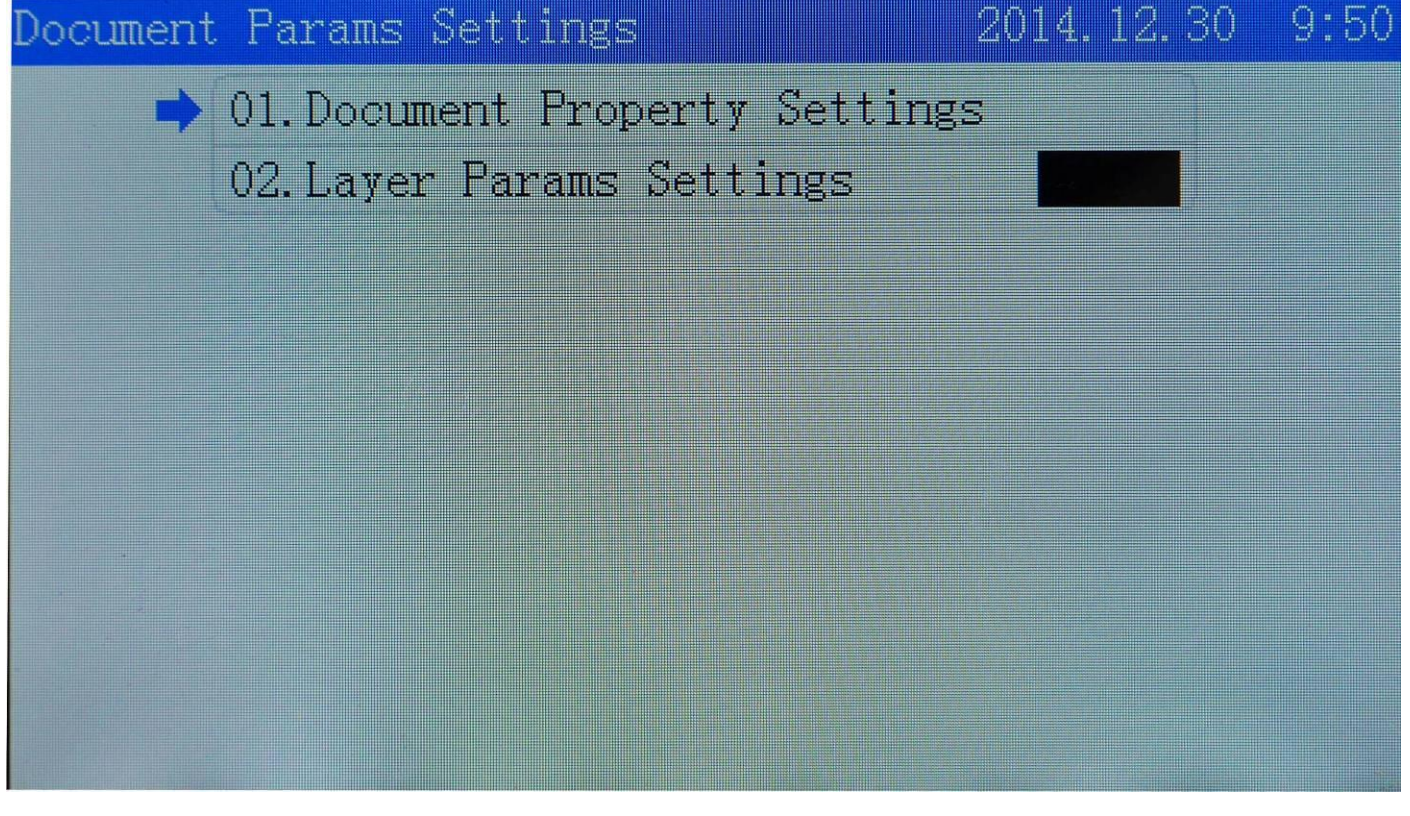

Move cursor to the options you want to change, input numbers, then press 【enter】to finish it.

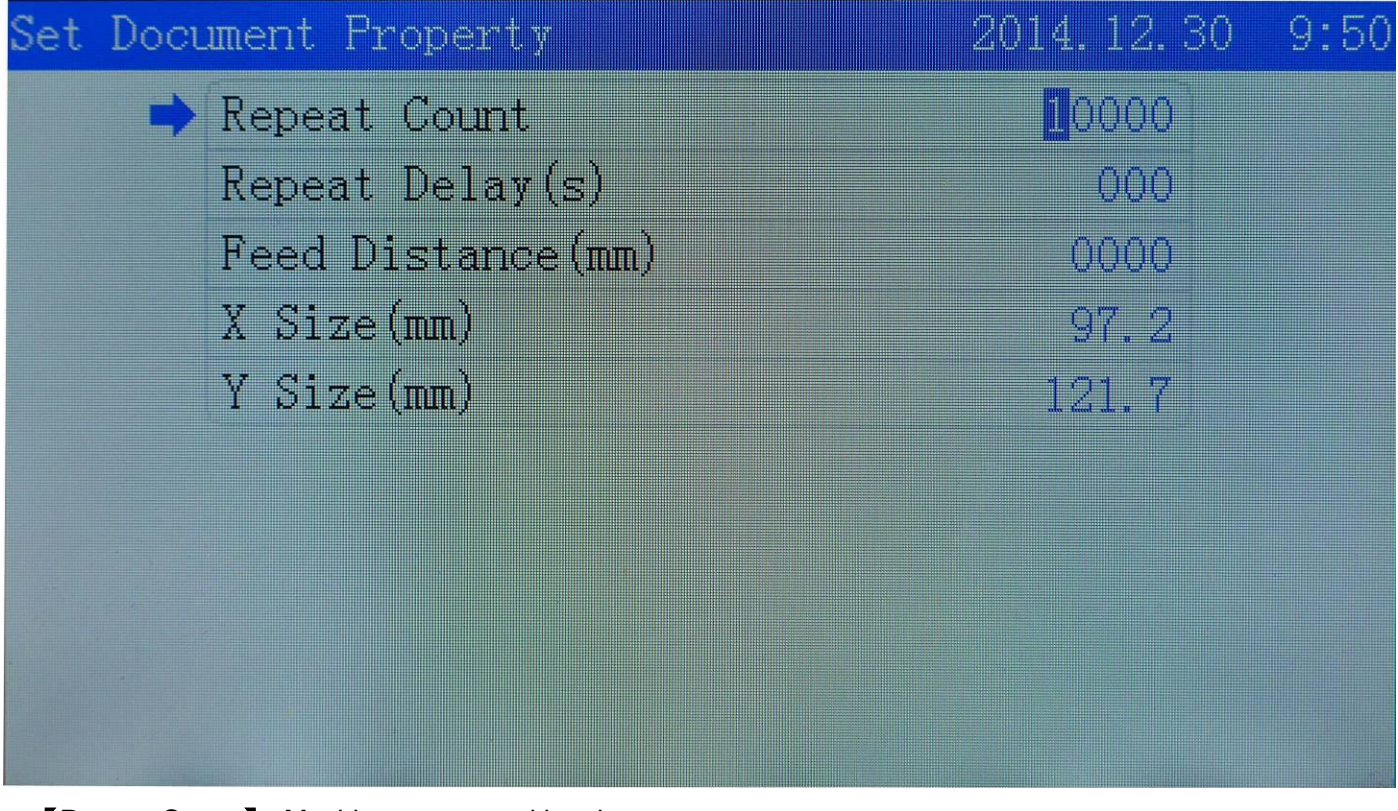

【**Repeat Count**】 Machine repeat working times.

【**Repeat Delay(s)**】 The period between the front file finished and the next repeat working the same file.

【**Feed Distance(mm)**】:Distance of each movement of the feeding axis .

【**X Size(mm)**】The size in the X direction of the file

【**Y Size(mm)**】The size in the Y direction of the file

#### <span id="page-7-0"></span>**4.2 Layer Parameters Settings**

In the file parameters setting area,press 【↓】to move the cursor to 【Layer Params Settings】,Press 【Enter】to enter Layer Parameters Settings area.

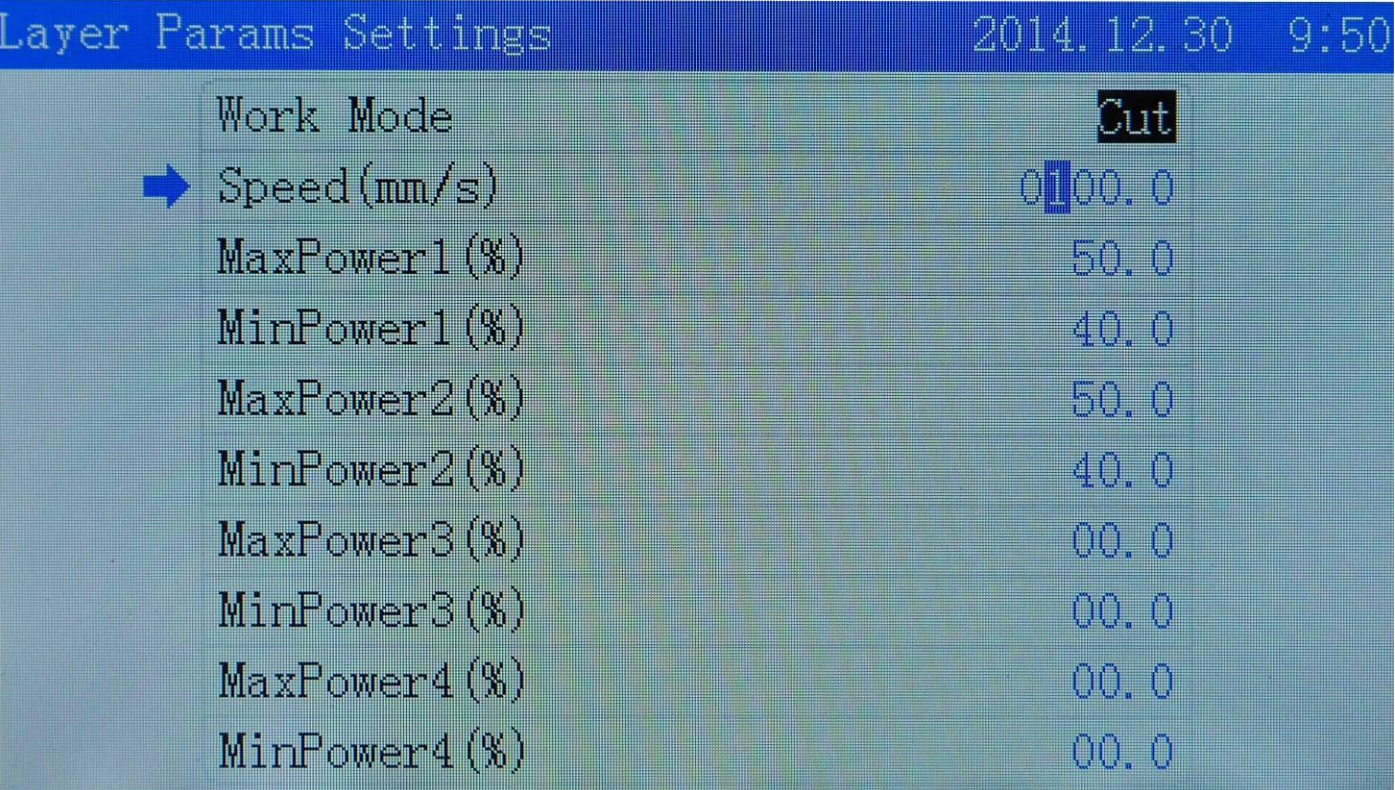

【**Work Mode**】 To choose the working state of the processed file.

【**Speed(mm/s)**】 The speed of the processed file.

【**Max Power**】**:**The max power of the laser head also means the working power of laser.

【**Min Power**】**:**The mini power of the laser head also means the turning power of laser.

In the layer parameters area, move cursor to the options you want to change, Press【Z↑】【Z↓】to change the numbers.Then press【Enter】to finish it.

#### <span id="page-7-1"></span>**4.3 Cleaning Total Count**

In the main menu press 【Enter】to make the cursor anti-color displayed.And move it to 【Count】, then Press【Enter】to move it to 【To Clear Total Count】and press【Enter】

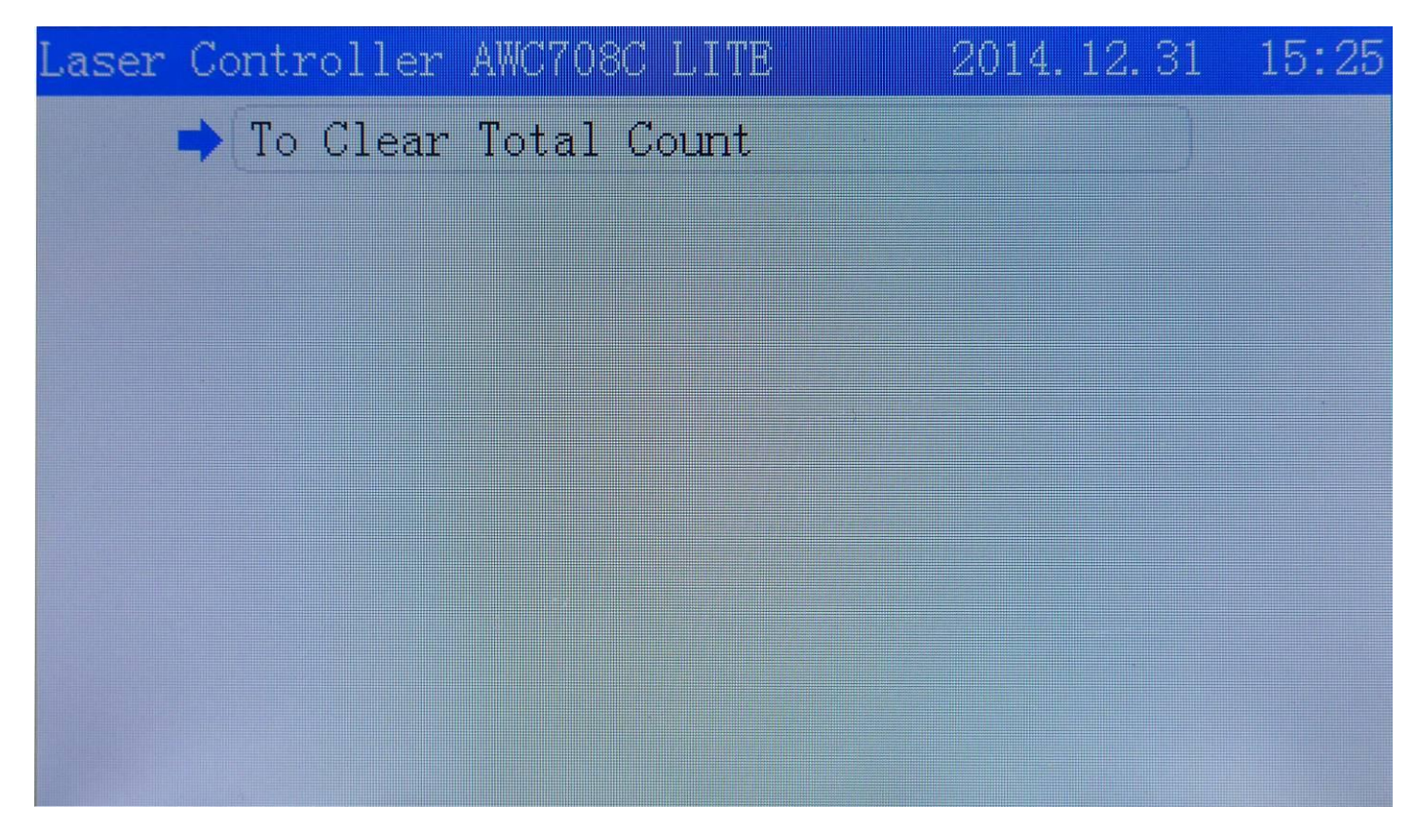

#### <span id="page-8-0"></span>**4.4 Set Work Property**

In the main menu press 【Enter】to make the cursor anti-color displayed.Move it to 【Speed】, press 【Enter】then find【Set Work Property】.

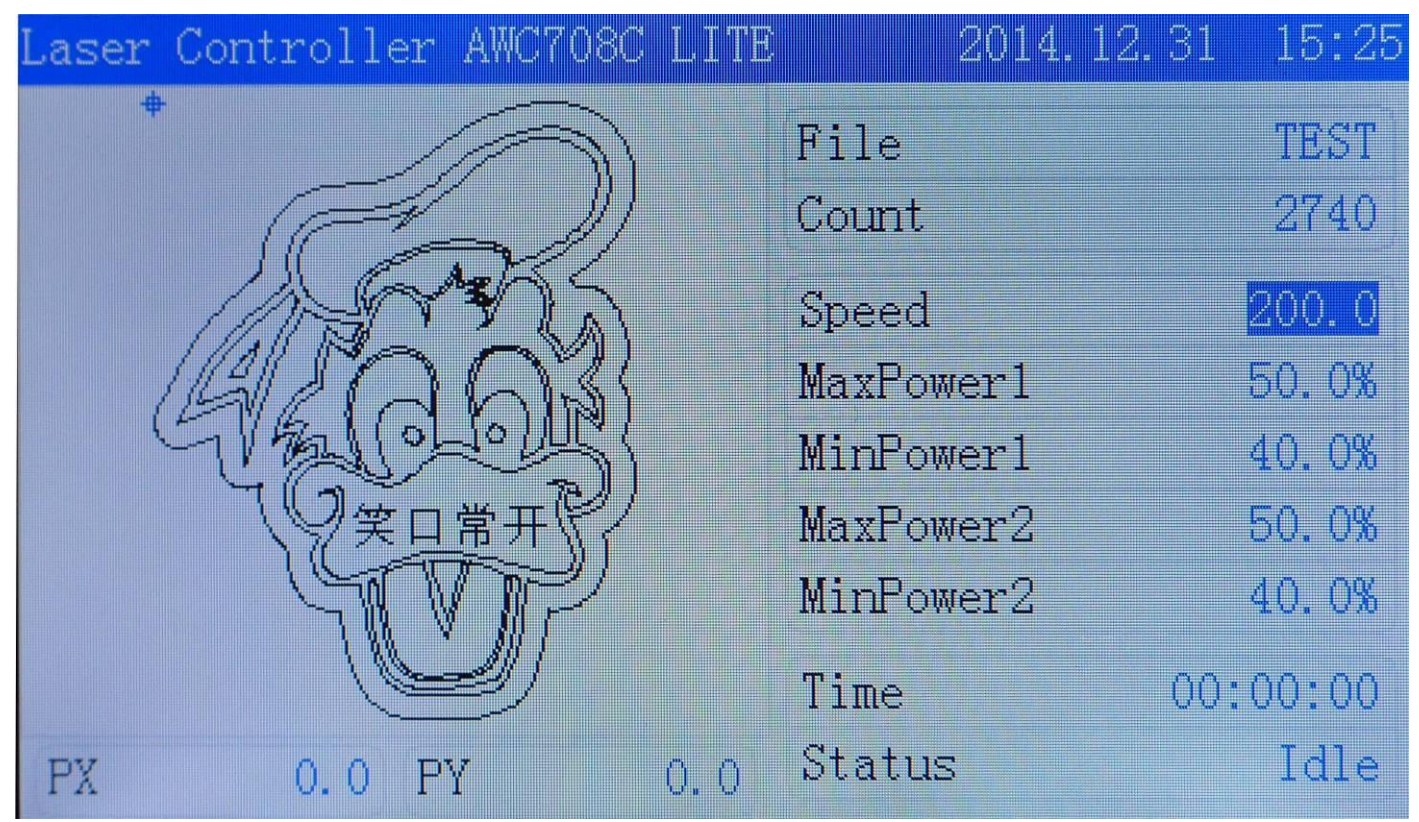

Move cursor to the options you want to change, Press【Z↑】【Z↓】to change the numbers . then press 【Enter】to finish it.

#### AWC708LITE LCD Display Operation Manuals V1.1

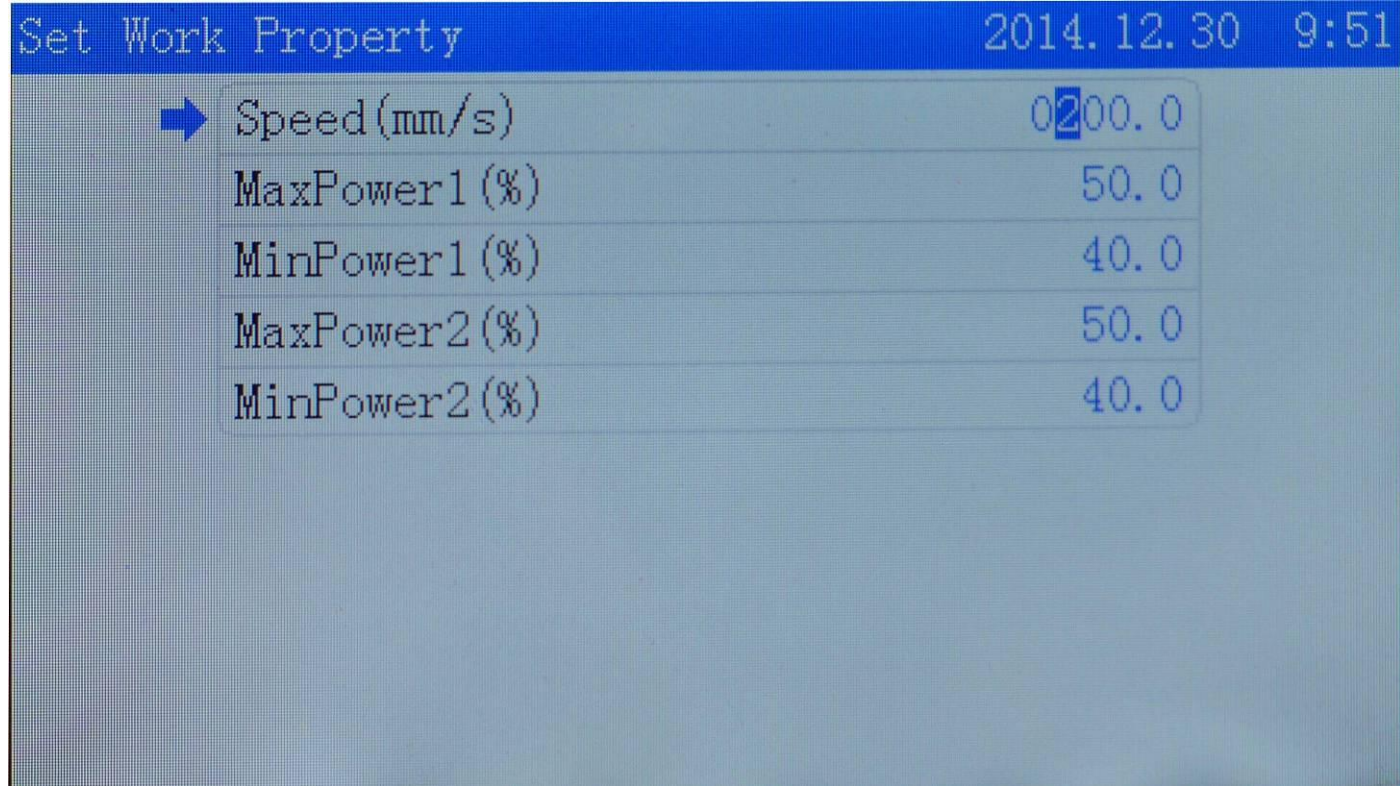

### <span id="page-9-0"></span>**5.Main Menu Function Settings**

#### <span id="page-9-1"></span>**5.1 U Disk Files**

Insert U disk to USB port. After U disk indicator worked, press [Menu] to enter the main menu, move cursor to【U Disk Files】 then press【Enter】to enter U disk files management.

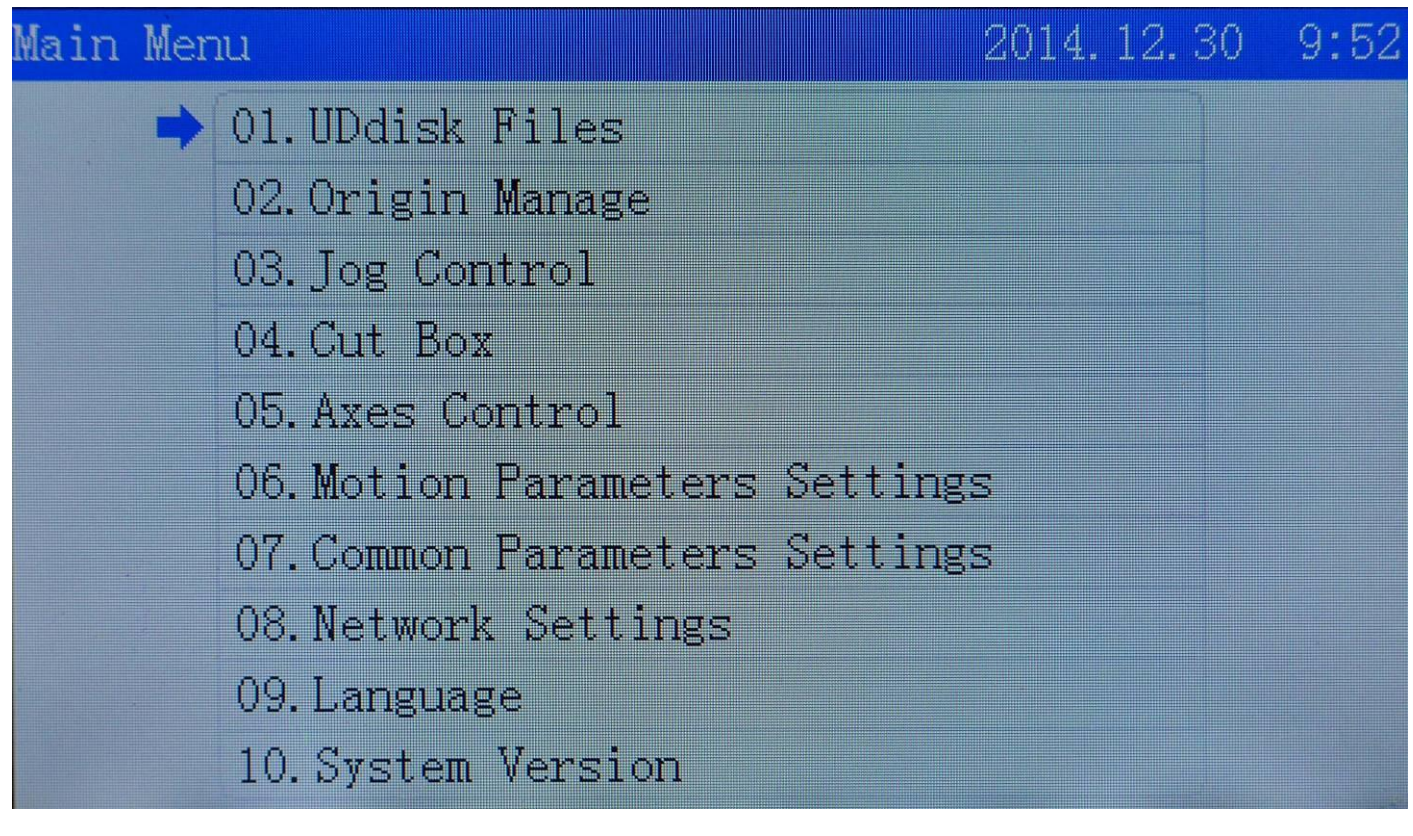

- ※ U disk should be formatted to FAT 32 File system.Quick Format is forbidden .Any other files formations are not supported.
- ※ Recommend use U disk with Indicator to ensure if U disk connected successfully with main board
- ※ Please use origin and regular U disk.When the U disk has never been able to read , try to replace other U disk.

#### <span id="page-10-0"></span>**5.1.1U Disk Work Files**

Move cursor to 【Work' Files】then press【Enter】

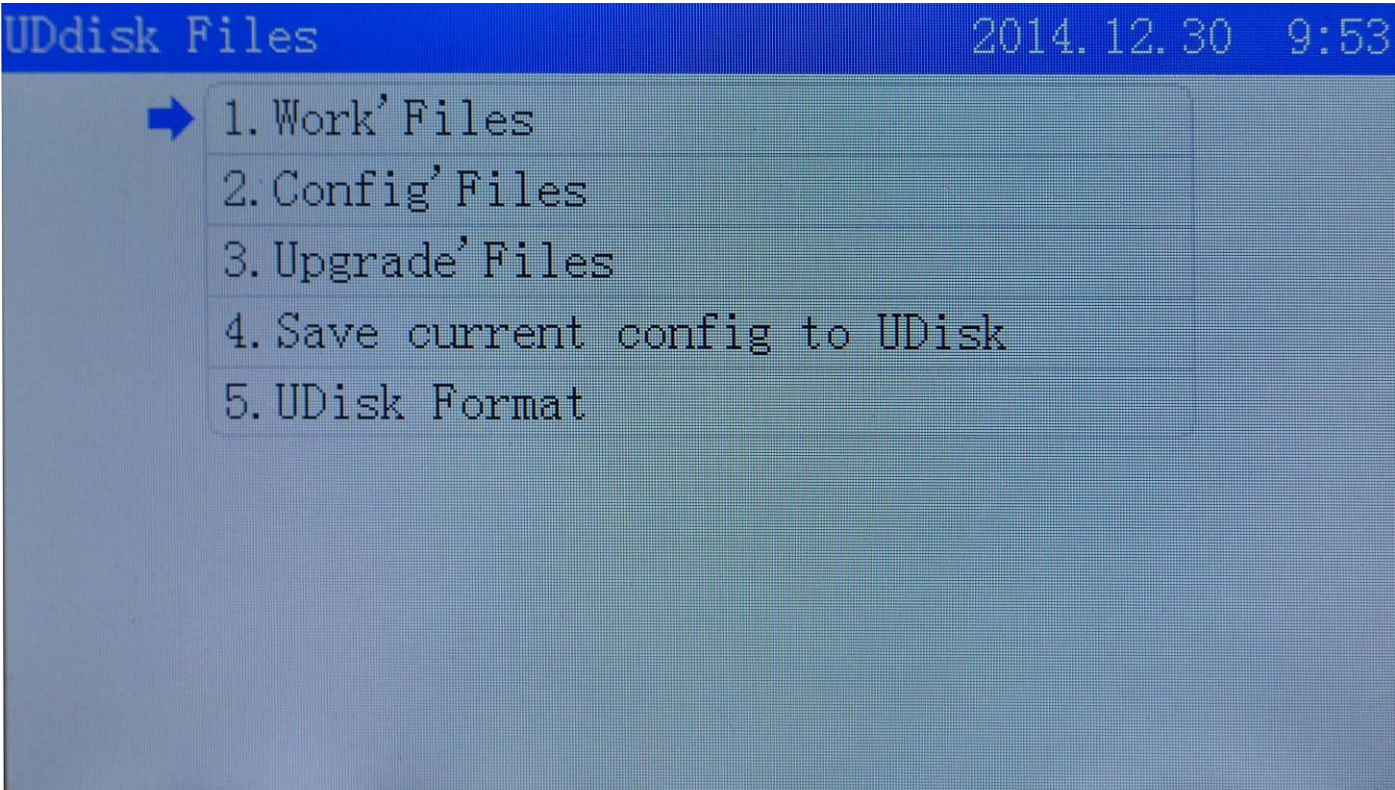

In panel the working file in U disk will be presented.The right side shows the working file previewing.Press 【Enter】to copy the working file from U disk to main board storage.

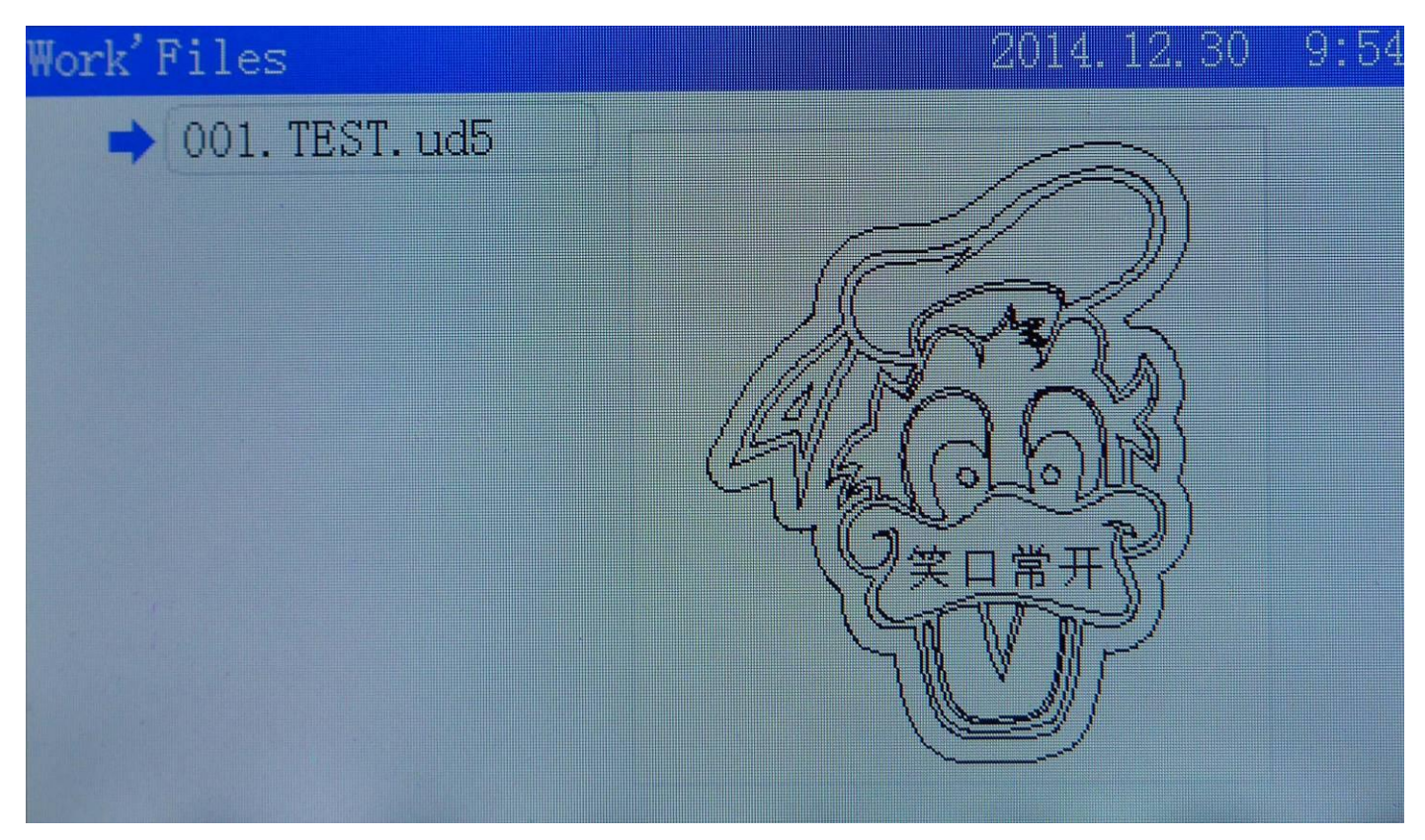

※The working file in U disk means off-line file saved in U disk that with file suffix ud5.Files with JPEG formation saved in U disk cannot be read directly.

#### <span id="page-11-0"></span>**5.1.2 Config Files.**

Move cursor to 【Config' Files】, press【Enter】to enter it.Move cursor to the file which you need to copy to main board.Press【Enter】to finish it.

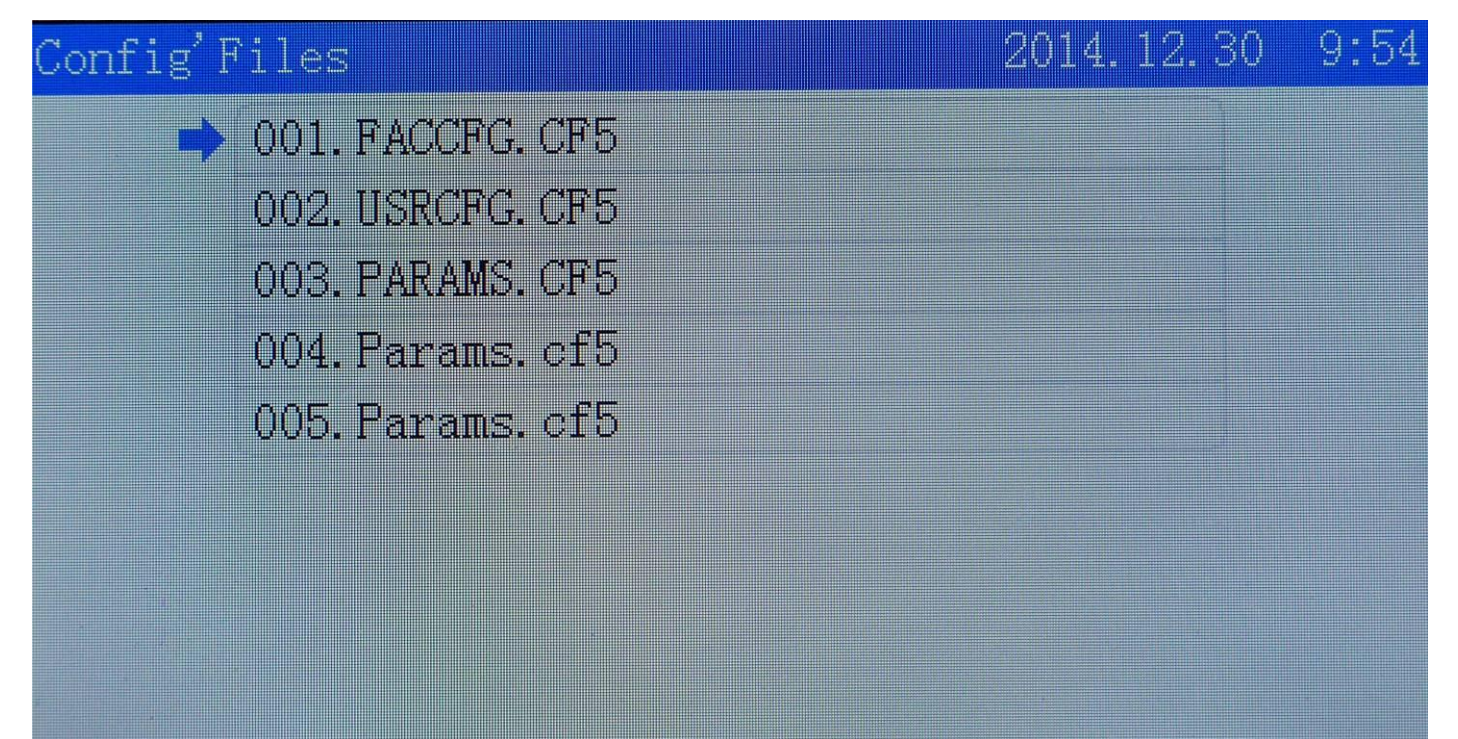

#### <span id="page-12-0"></span>**5.1.3 Upgrade Files**

Mover cursor to 【 Upgrade' Files】and press【 Enter】to enter Upgrade Files area.Mover cursor to the file you need, press 【Enter】then it will be finished.LITE version upgrade files are AWC708L……

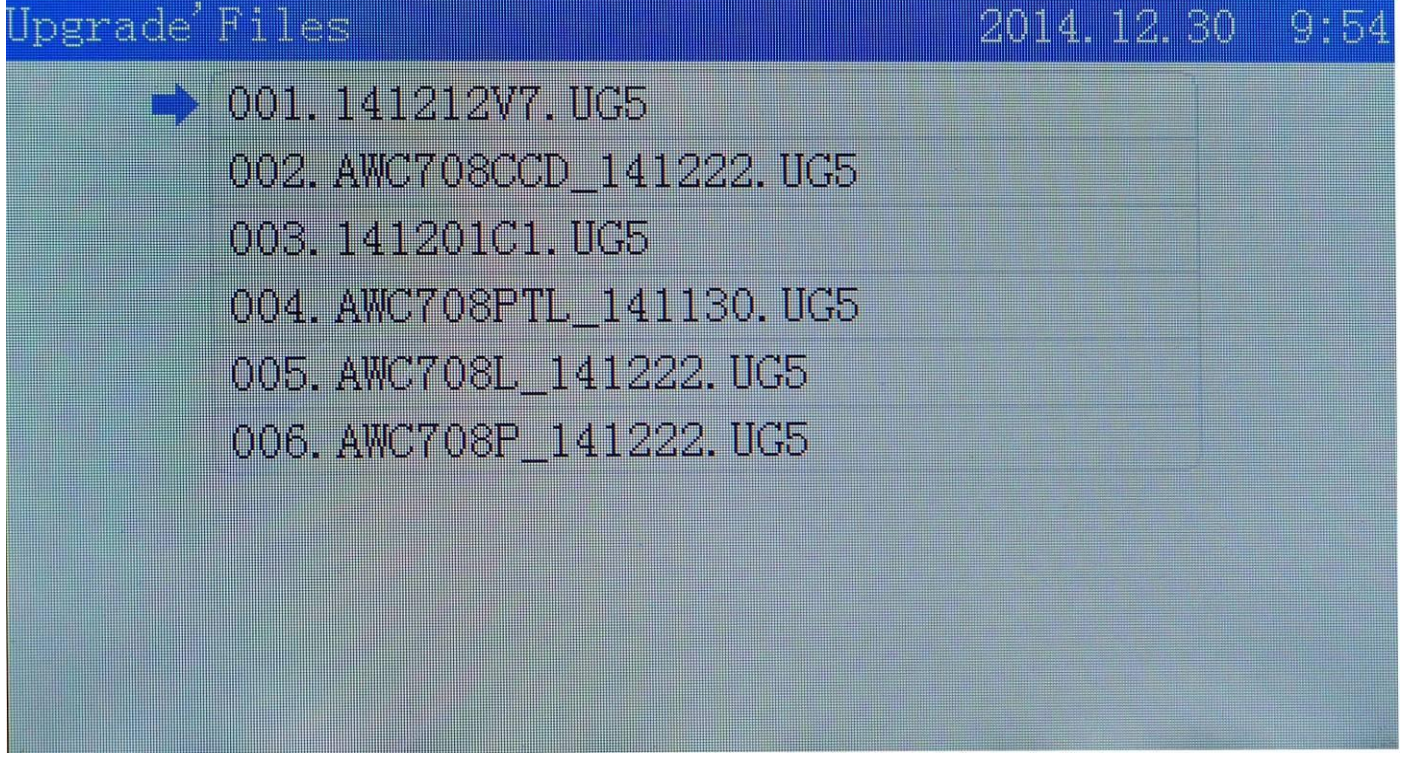

※Don't cut off electricity before upgrade finished.Or it may lead a burnt out.Upgrade period lasts 30 seconds.After that,main board will finish a resetting.

#### <span id="page-12-1"></span>**5.1.4 Save Current Config to U Disk**

Move cursor to 【 Save current config to U disk】then press【 Enter】to finish it.The file saved as a "Params.cf5" name.

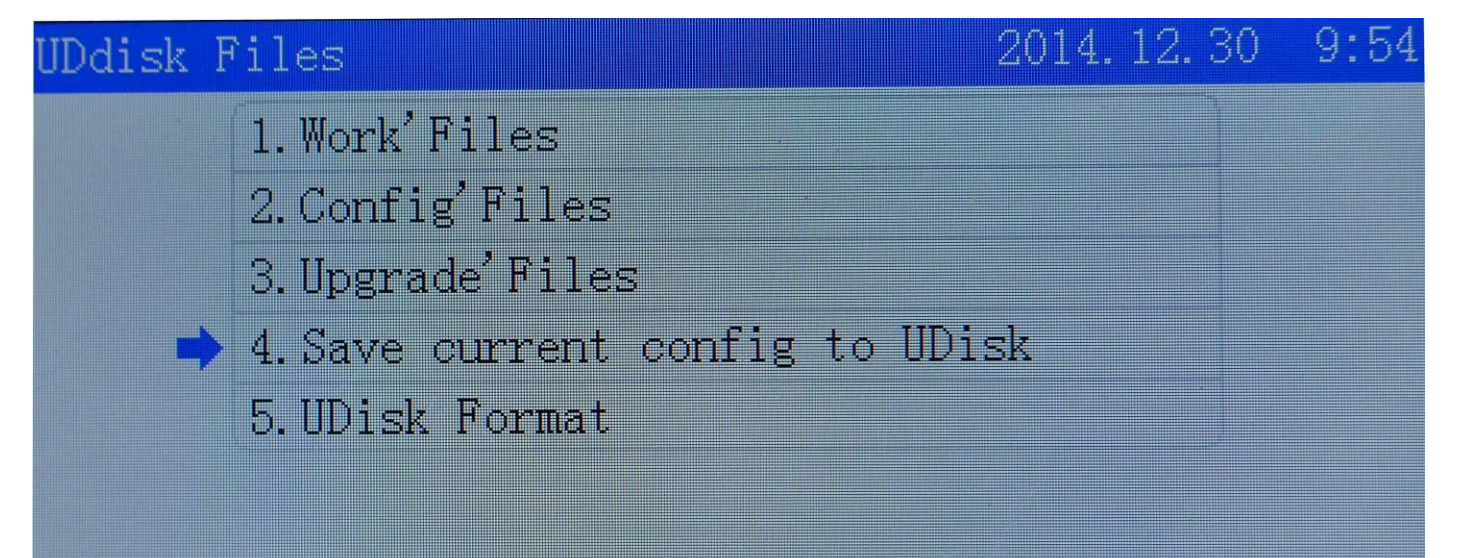

#### <span id="page-13-0"></span>**5.1.5 U Disk Format**

Move cursor to 【U Disk Format】and press【Enter】

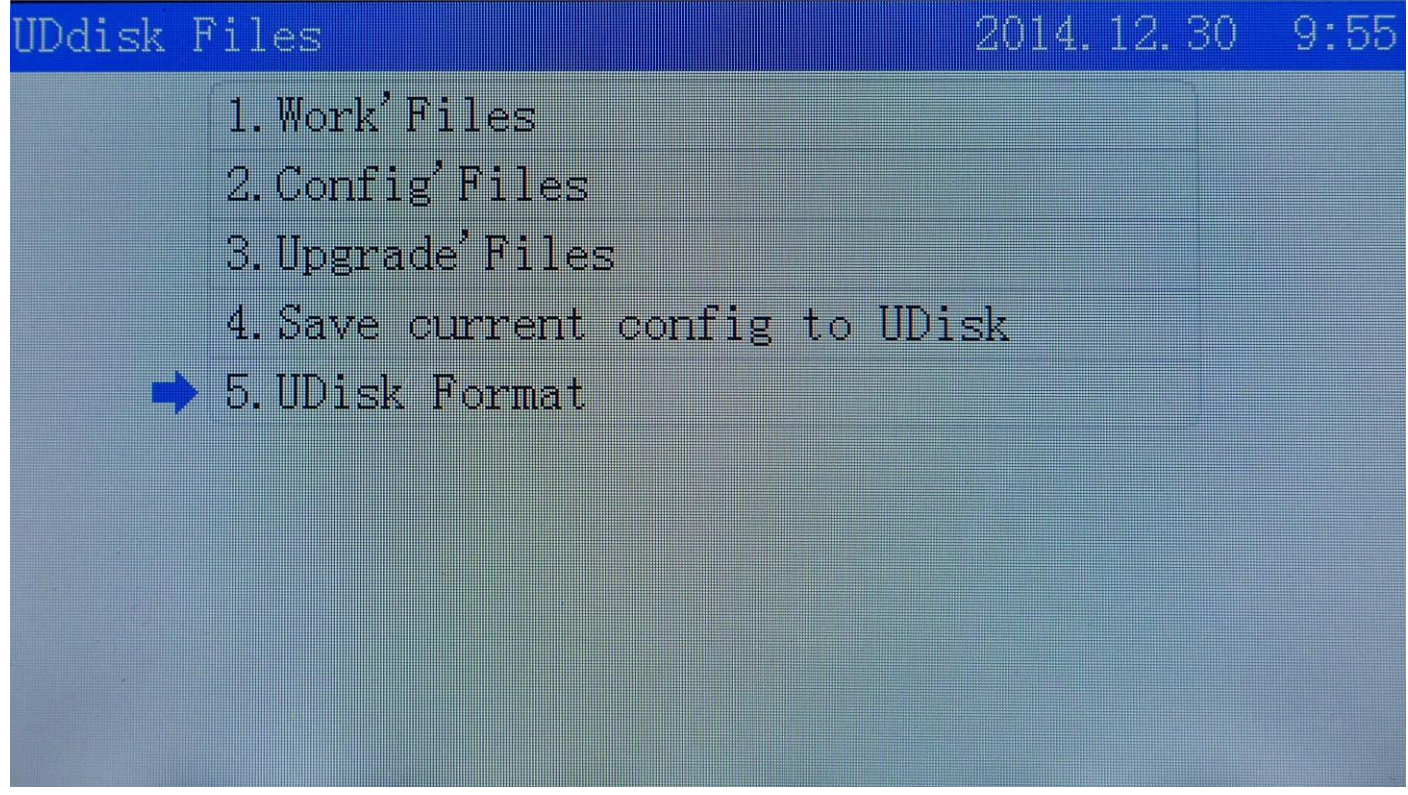

※Choose "U disk format" will lead all files lost!

#### <span id="page-13-1"></span>**5.2 Origin Manage**

In main manual area press 【Menu】then move cursor to【Origin Manage】.

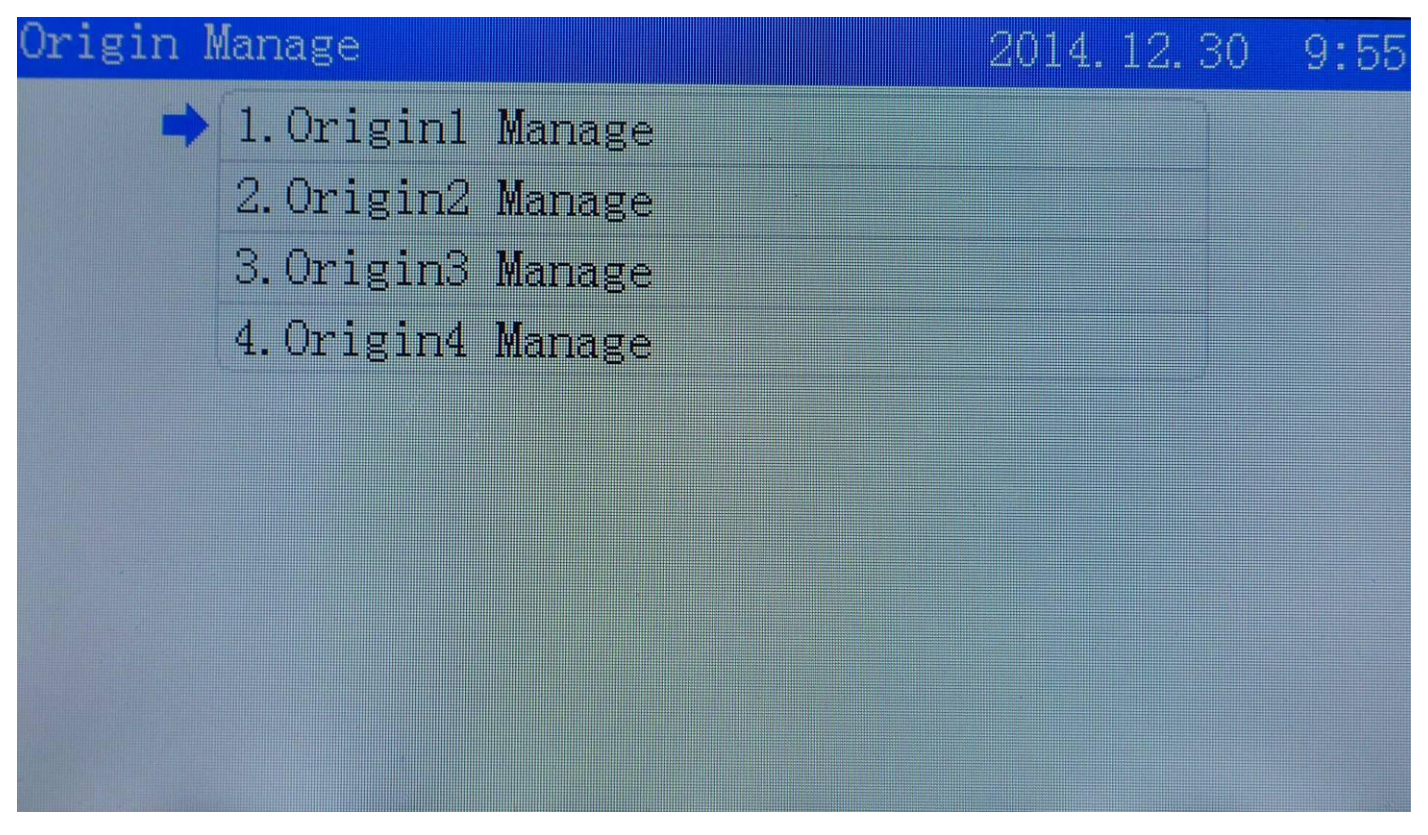

Move cursor to 【Origin1 Manage】press【Enter】to enter the Origin 1 management interface. Move cursor to 【Set current position as the origin】press【Enter】to set the current actual laser head position as origin point.

Move cursor to "The origin'PX(mm)"and "The origin'PY(mm)" .Press【Z↑】【Z↓】to change the numbers and the location.Press【Enter】to confirm the changes.

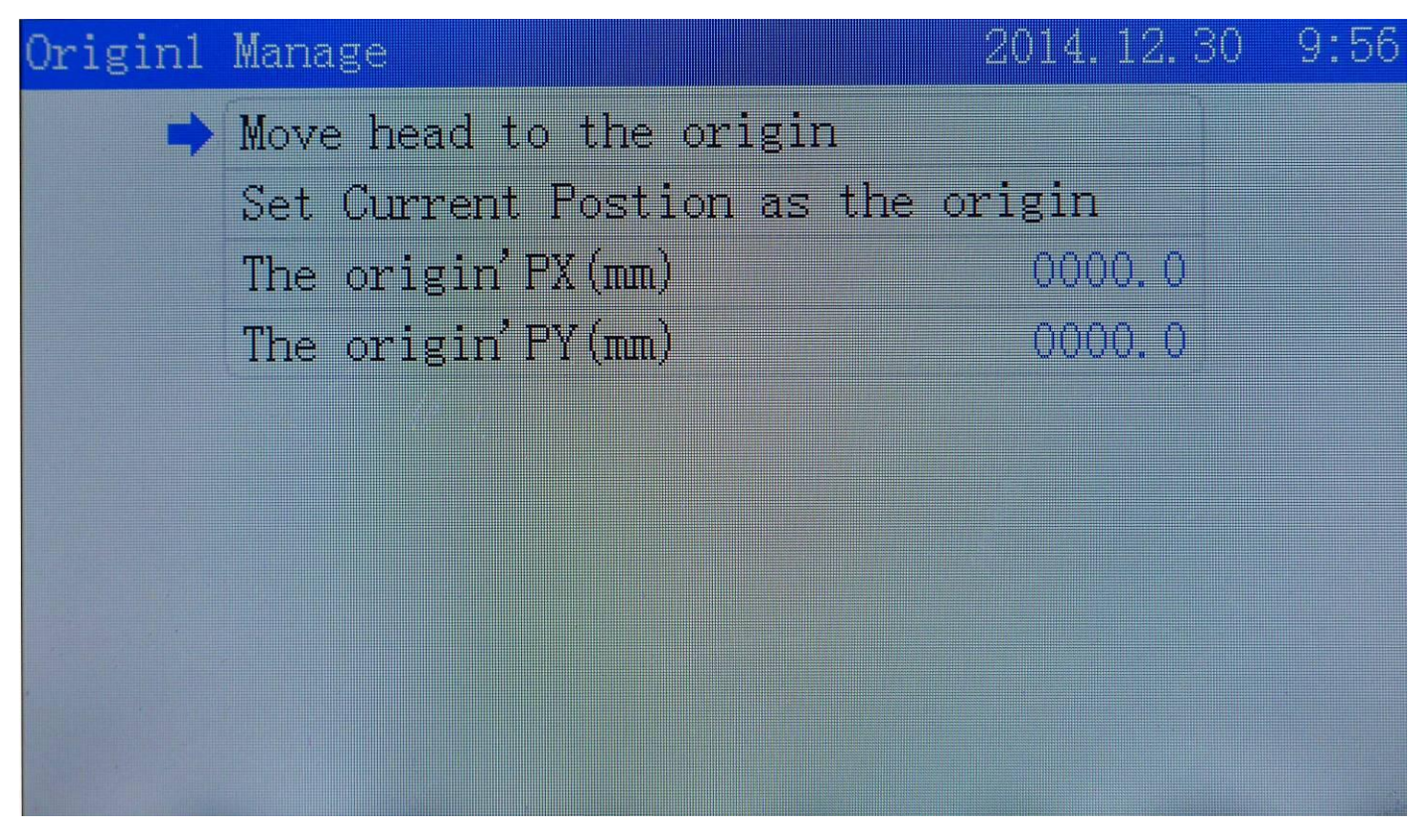

#### <span id="page-14-0"></span>**5.3 Jog Control**

In main menu interface press【Menu】.Move cursor to 【Jog Control】press【Enter】.Press【Z↑】【Z ↓】to change the jog distance you want to change.Press【Enter】to finish it.

In Jog control interface press  $[Z \uparrow]$   $[Z \downarrow]$  move cursor to relative joy axes. Press  $[\uparrow]$   $[\downarrow]$   $[\leftarrow]$ 【→】can control their movement。

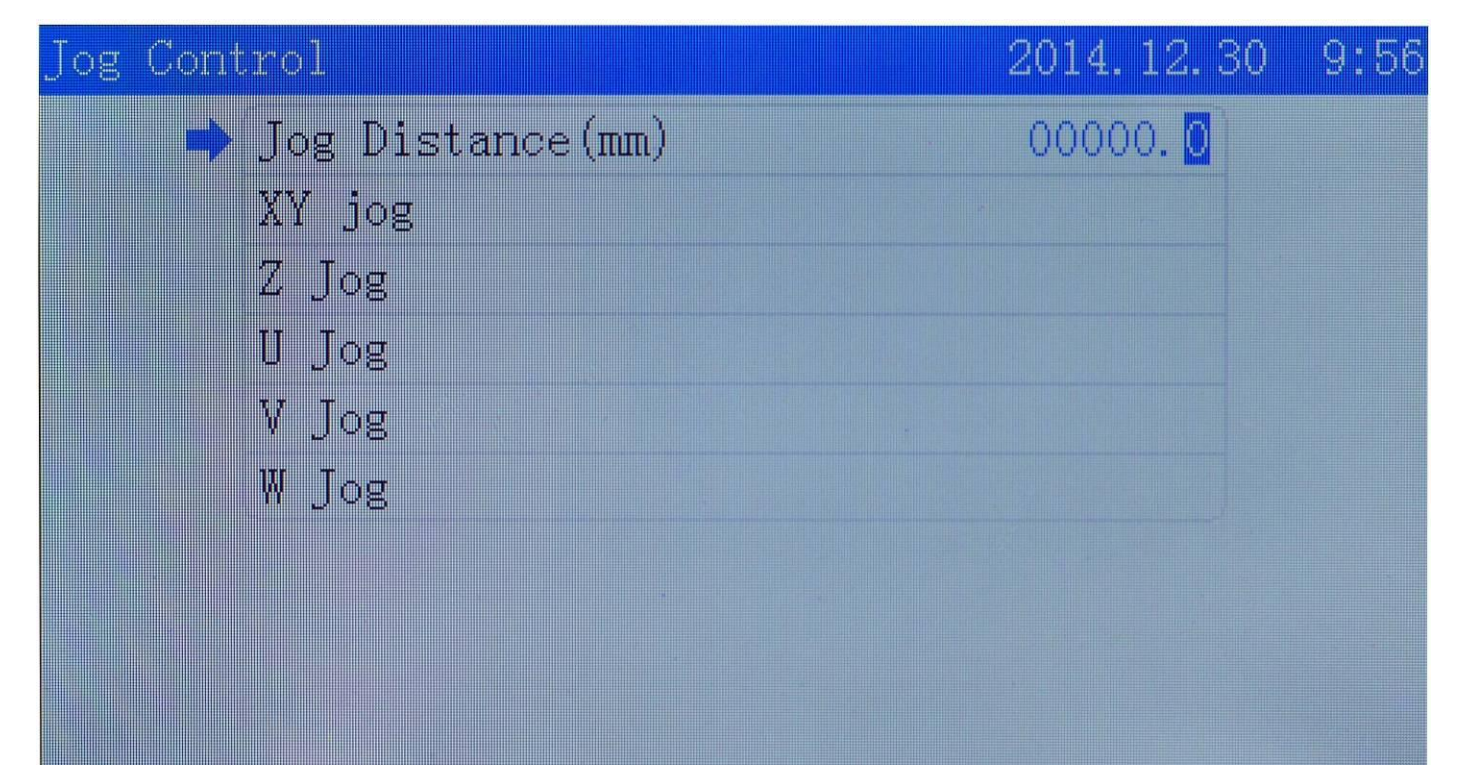

#### <span id="page-15-0"></span>**5.4 Cut Box**

In main menu interface press 【 Menu】 and move cursor to【Cut Box】.Press【Enter】to enter "Cut box".Move cursor to "Blank Distance(mm)".Press【Z↑】【Z↓】to edit the blank distance.After that you can choose 【Start cutting box】and press【Enter】to start cutting box.

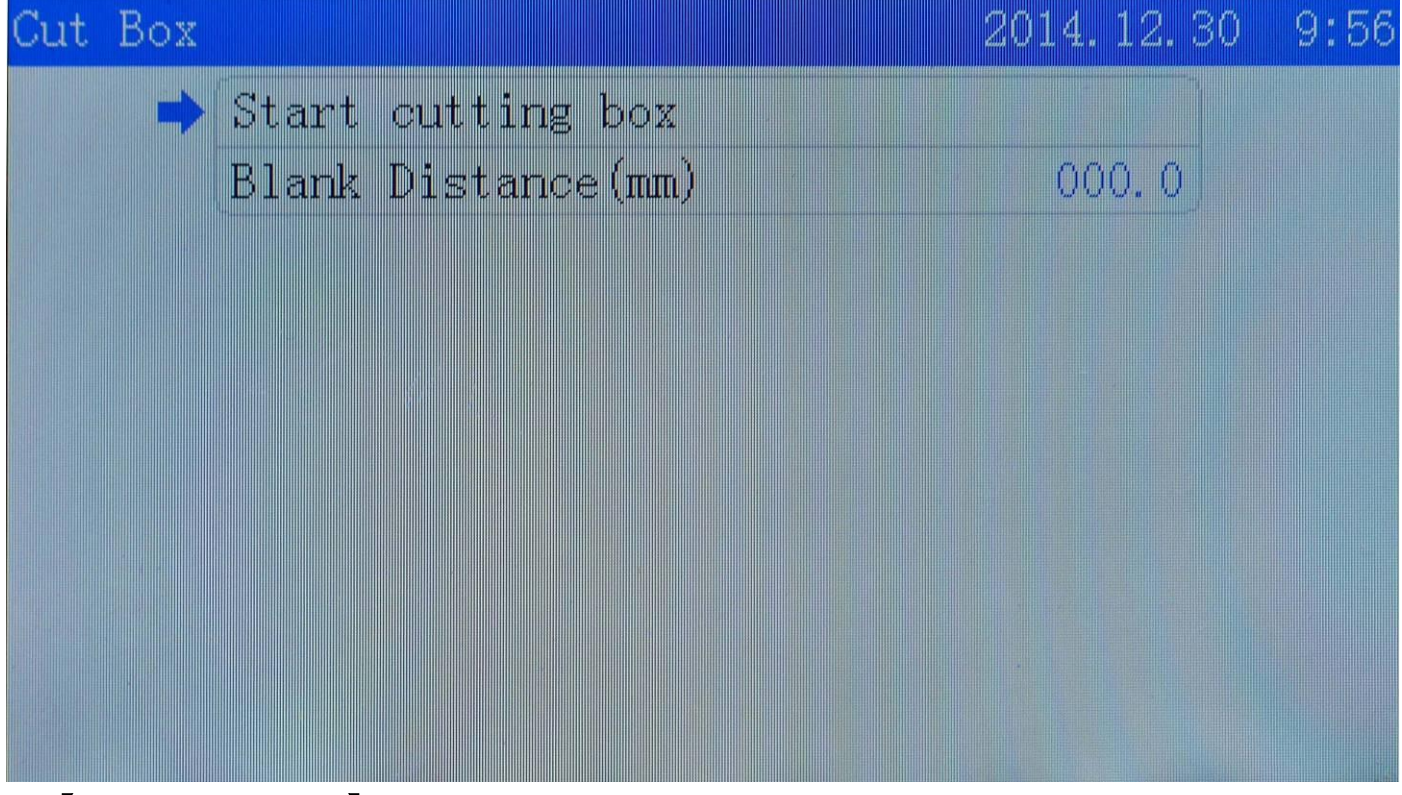

【**Blank Distance(mm)**】**:**The distance from File box position to actual cutting box position.

#### <span id="page-15-1"></span>**5.5 Axes Control**

In main menu interface press【 Menu】 and move cursor to【Axes Control】Press【Enter】to enter "Axes Control "Interface.Move cursor to the axes option you need to do reset.Press【Enter】to finish it.

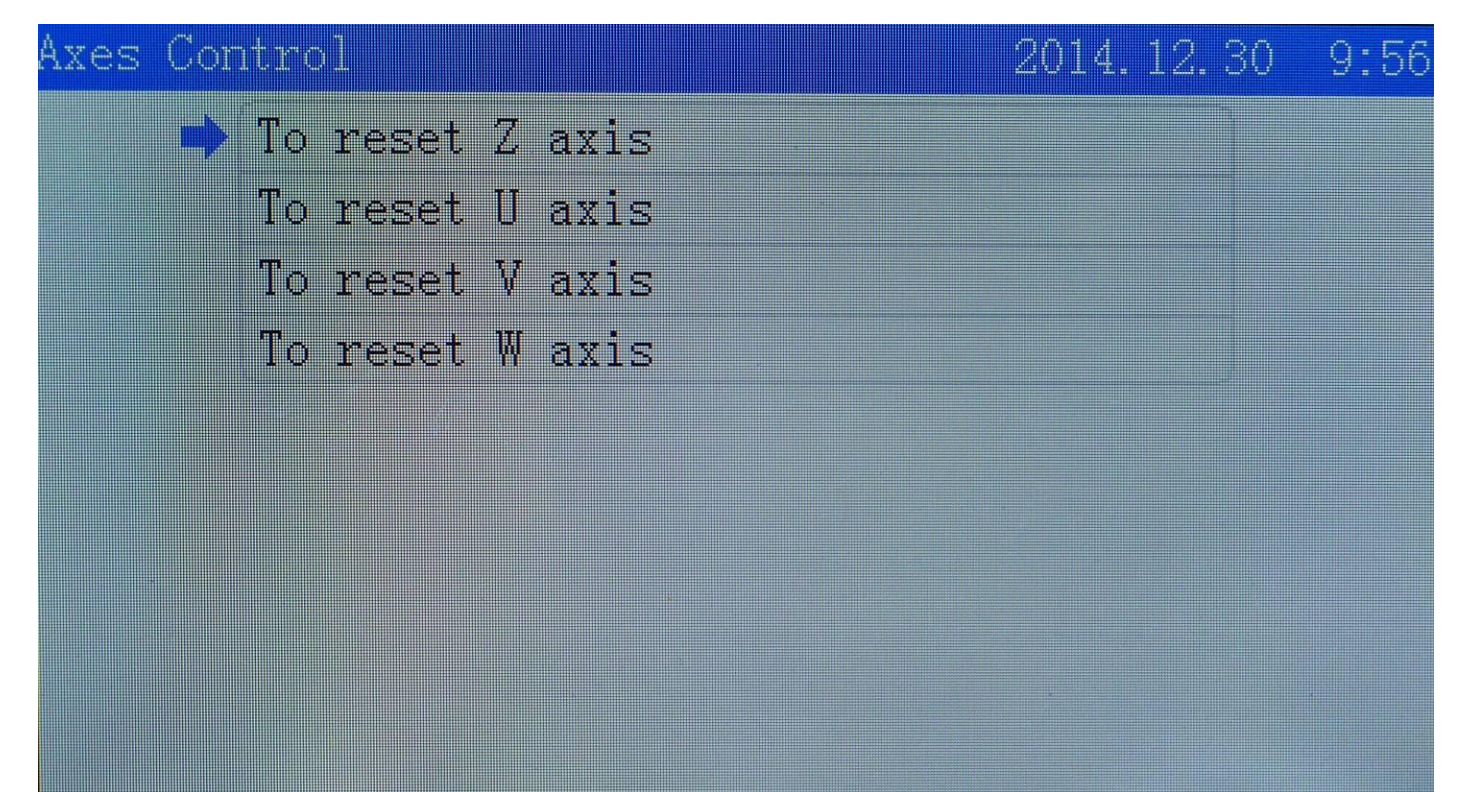

#### <span id="page-16-0"></span>**5.6 Motion Parameters Settings**

In main menu interface press【Menu】.Move cursor to 【Motion Parameters Settings】press【Enter】.Press 【Z↑】【Z↓】to change the numbers.Press【Enter】to finish it.

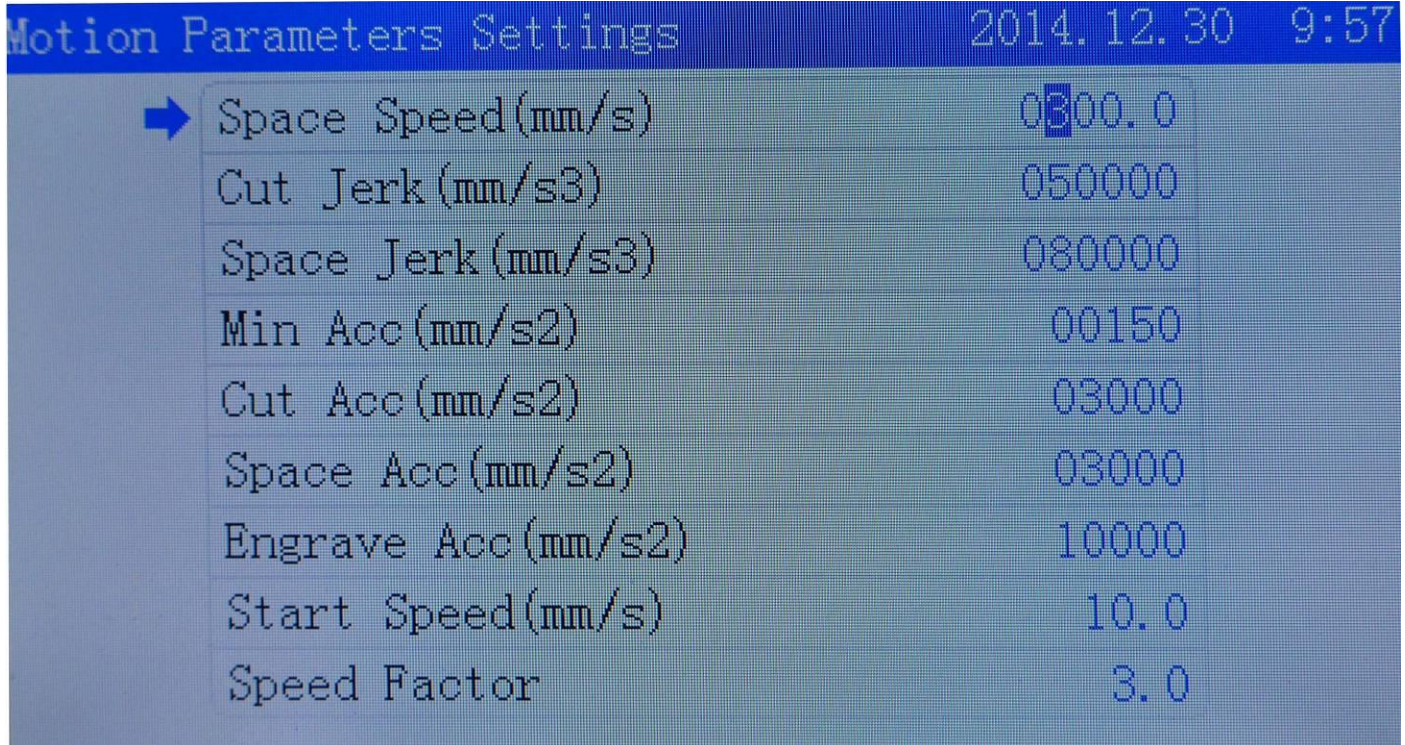

【Space Speed(mm/s)】When laser not output,the movement speed of laser head.

【Cut Jerk(mm/s3)】Cutting speed jerk of axes.

【Space Jerk(mm/s3)】When laser not output,the Jerk speed of axes

【Min Acc(mm/s2)】Mini acceleration when axes doing speed up and down motion cutting.

【Cut Acc(mm/s2)】 Cutting acceleration when axes doing speed up and down motion cutting.

【Space Acc(mm/s2)】When laser not output,the acceleration speed of axes.

【Engrave Acc(mm/s2)】Engraving acceleration when axes doing speed up and down motion cutting.

【Start Speed(mm/s)】Speed of axes from stillness to startup.

#### <span id="page-17-0"></span>**5.7 Common Parameters Settings**

<span id="page-17-1"></span>In main menu interface press【Menu】.Move cursor to 【Common Parameters Settings】press【Enter】. **5.7.1 Work Mode**

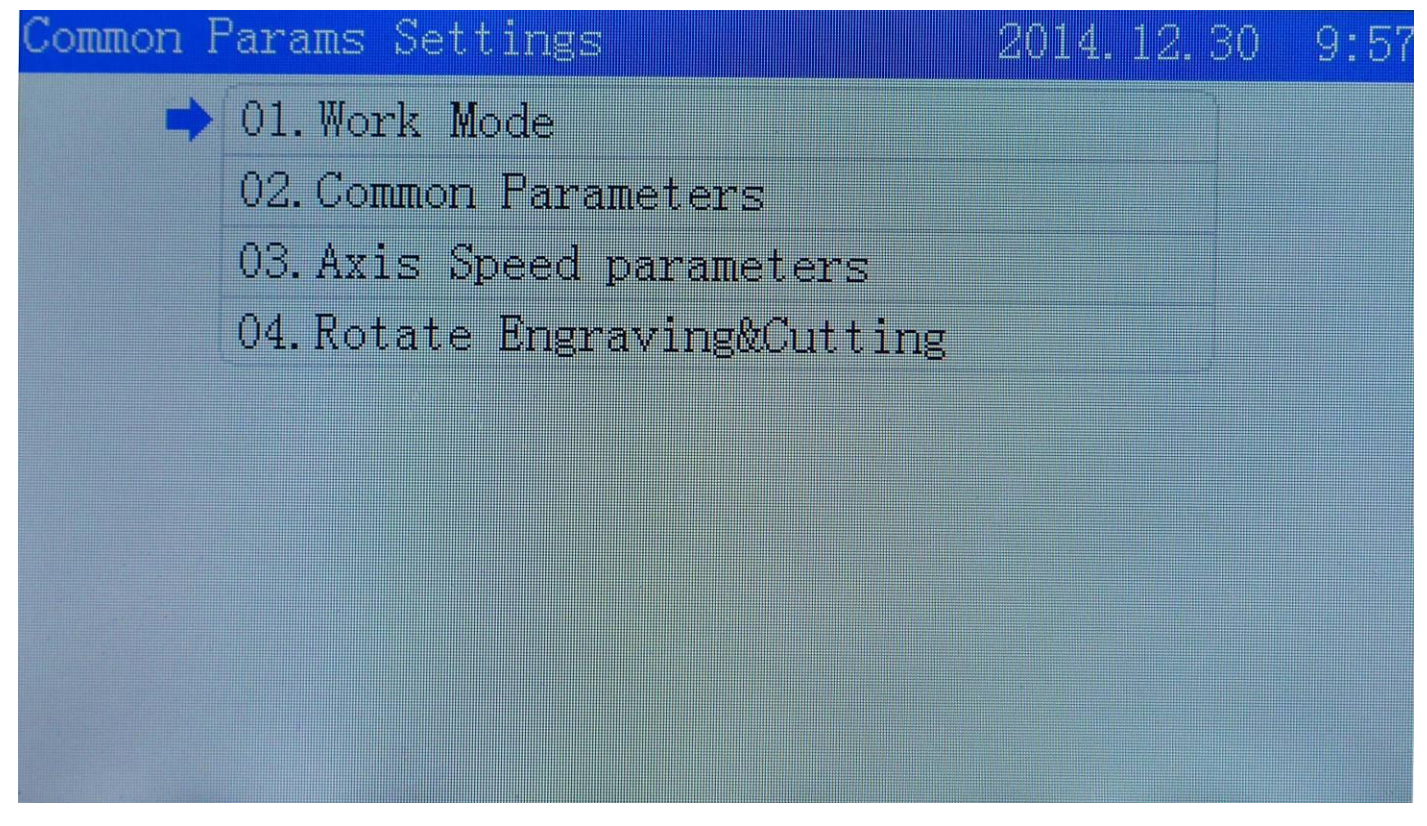

Move cursor to 【Work Mode】press【Enter】.

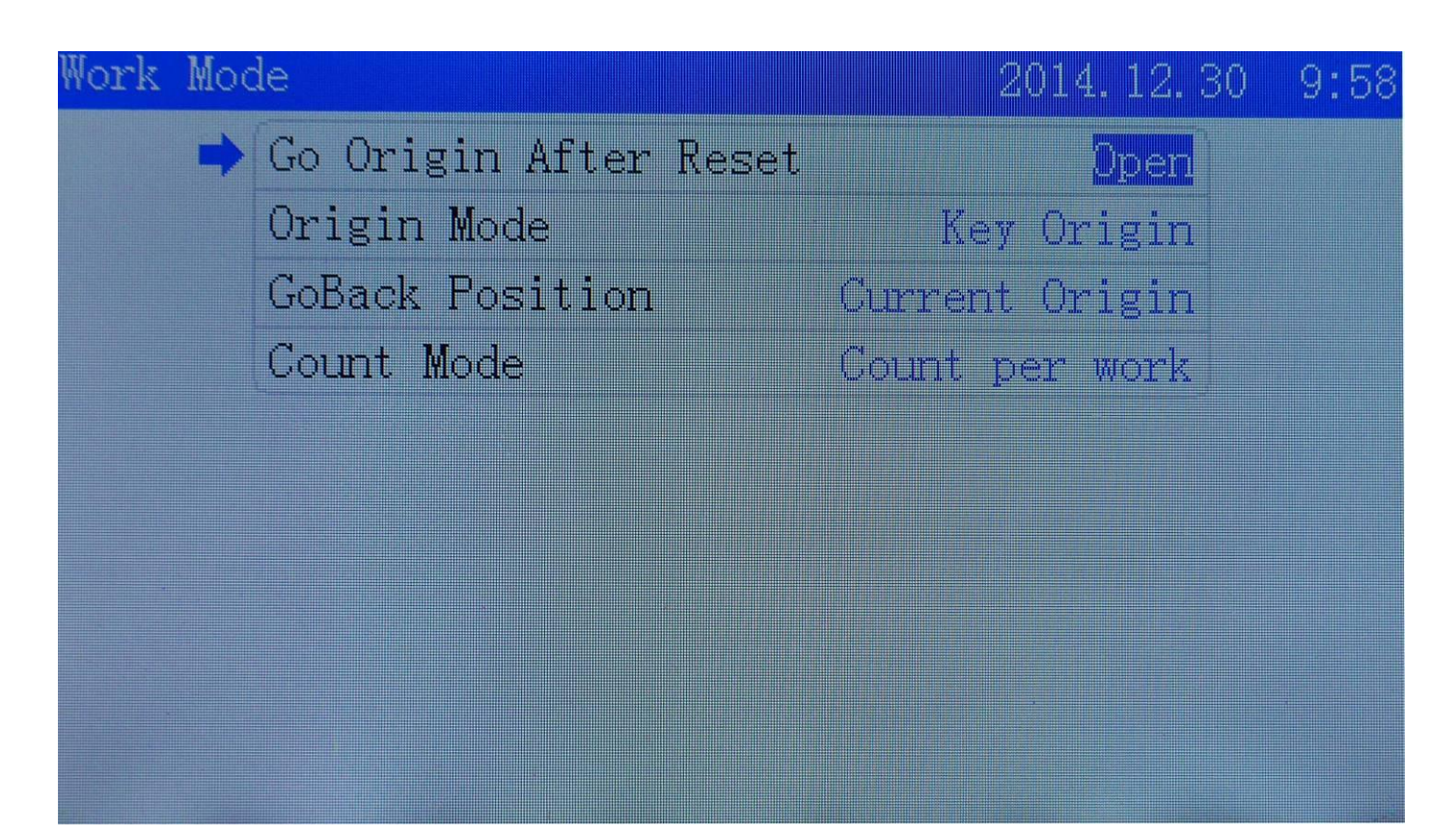

Move cursor to【Go Origin After Rest】and press【←】【→】.Can choose "back to origin point after

a reset"as on or off.

Move cursor to【Origin Mode】and press【←】【→】.Can switch origin mode as【Software Origin】 【Machine Zero As Origin】【Current Position】【Key Origin】.Press【Enter】to finish changes. Move cursor to 【GoBack Position】 and Press【←】【→】.Can switch back position mode as 【Goback Machine Zero】【Current Position】【Current Origin】.Press【Enter】to finish the changes。 Move cursor to 【Count Mode】and press【←】【→】to switch the count mode as【Count Per Work】【Count Per Light】【Single of Array】and press【Enter】to finish the changes.

【Go Origin After Reset】 When it's opened,laser head will be back to Origin after resetting.Or It will stay at machine origin point.

- 【Origin Mode】 Current Origin,or keep the current origin point of machine;Key Origin,or press panel "Origin"button after laser head moved to the chosen position;Software Origin means the origin point when drawing a file;Machine Zero As Origin means set a appointed position as machine's origin point.
- 【GoBack Position】Current Position means laser head stay at where task finished;Current Origin means go back to Origin point after that;Goback Machine Zero means back to machine zero point since all finished.
- 【Count Mode】 Count Per Work means it will be counted as once after all files cut;Count Per Light means it will be counted as once after laser optical output one time;Single of Array means it will be counted as once after one of all files in this task is cut.

#### <span id="page-18-0"></span>**5.7.2 Common Parameters**

In main menu interface press 【Menu】.Move cursor to 【Common Parameters】press【 Enter】.Press  $\mathbf{Z} \uparrow \mathbf{I}$   $\mathbf{Z} \downarrow \mathbf{I}$  to change the numbers and finish it. Then press  $\mathbf{I}$  Enter  $\mathbf{I}$ .

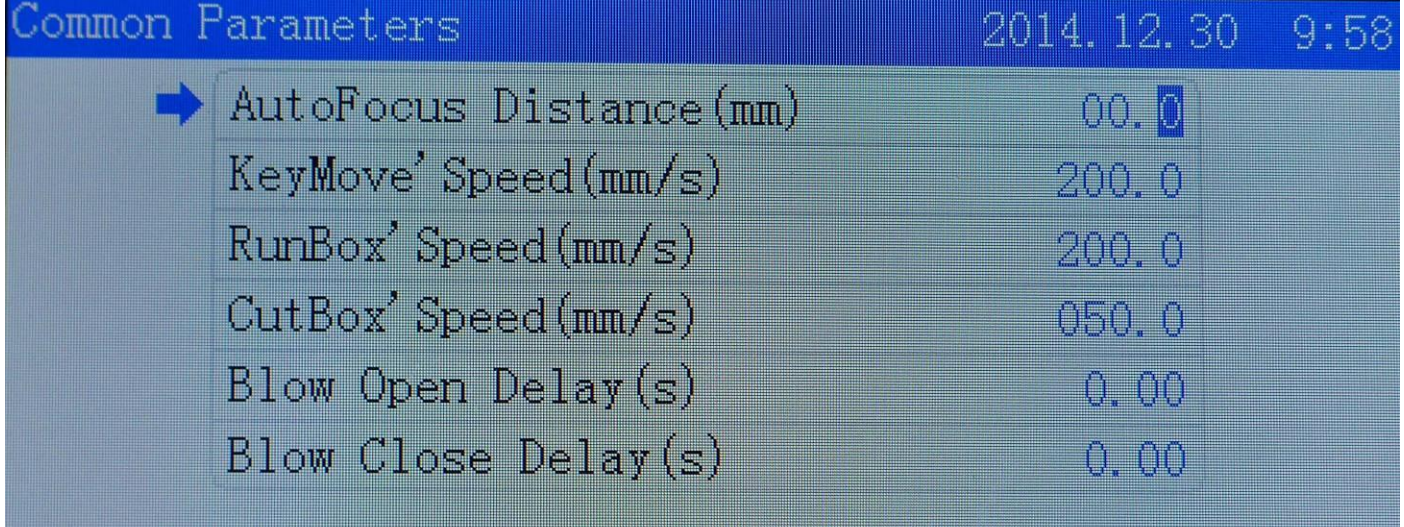

【AutoFocus Distance(mm)】The Distance from Laser head lens focus point to the origin point of Z axis.

【KeyMove'Speed(mm/s)】The speed of axis movement when buttons in the panel pressed.

【RunBox' Speed(mm/s)】 The speed of laser head running in space state,or running box without laser output.

【CutBox's Speed(mm/s)】The speed of laser head optical output and cutting box.

【Blow Open Delay(s)】The period between laser head optical output and air blowing started.

【Blow Close Delay(s)】The period between laser head optical output stopped and air blowing stopped.

#### <span id="page-19-0"></span>**5.7.3 Axis Speed Parameters**

In main menu interface press【Menu】.Move cursor to 【Axis Speed Parameters】press【 Enter】.Press  $[Z \uparrow]$   $[Z \downarrow]$  to change the numbers and finish it..

| Axis Speed parameters            | 2014.12.30 9:58 |
|----------------------------------|-----------------|
| $\Rightarrow$ Z Work Speed(mm/s) | 080. O          |
| Work Speed(mm/s)                 | 200.0           |
| V Work Speed(mm/s)               | 100.0           |
| W Work Speed(mm/s)               | 100.0           |
| XY Home Speed                    | 050.0           |
| Z Home Speed(mm/s)               | 040. 0          |
| Home Speed(mm/s)<br>I            | 050. 0          |
| V Home Speed (mm/s)              | 050.0           |
| W Home Speed(mm/s)               | 050. 0          |
|                                  |                 |

【Z/U/V/W Work Speed】 Z/U/V/W axes working speed. 【XY/Z/U/V/W Home Speed】 XY/Z/U/V/W axes resetting speed.

#### <span id="page-19-1"></span>**5.7.4 Rotate Engraving & Cutting**

In main menu interface press [Menu]. Move cursor to 【Rotate Engraving & Cutting】and press【Enter】, Press  $\{\text{-}\}$   $\{\text{-}\}$  to switch each item. Press  $\{Z\}$   $\{Z\}$  to do relative changes. Then Press [Enter] to finish it.

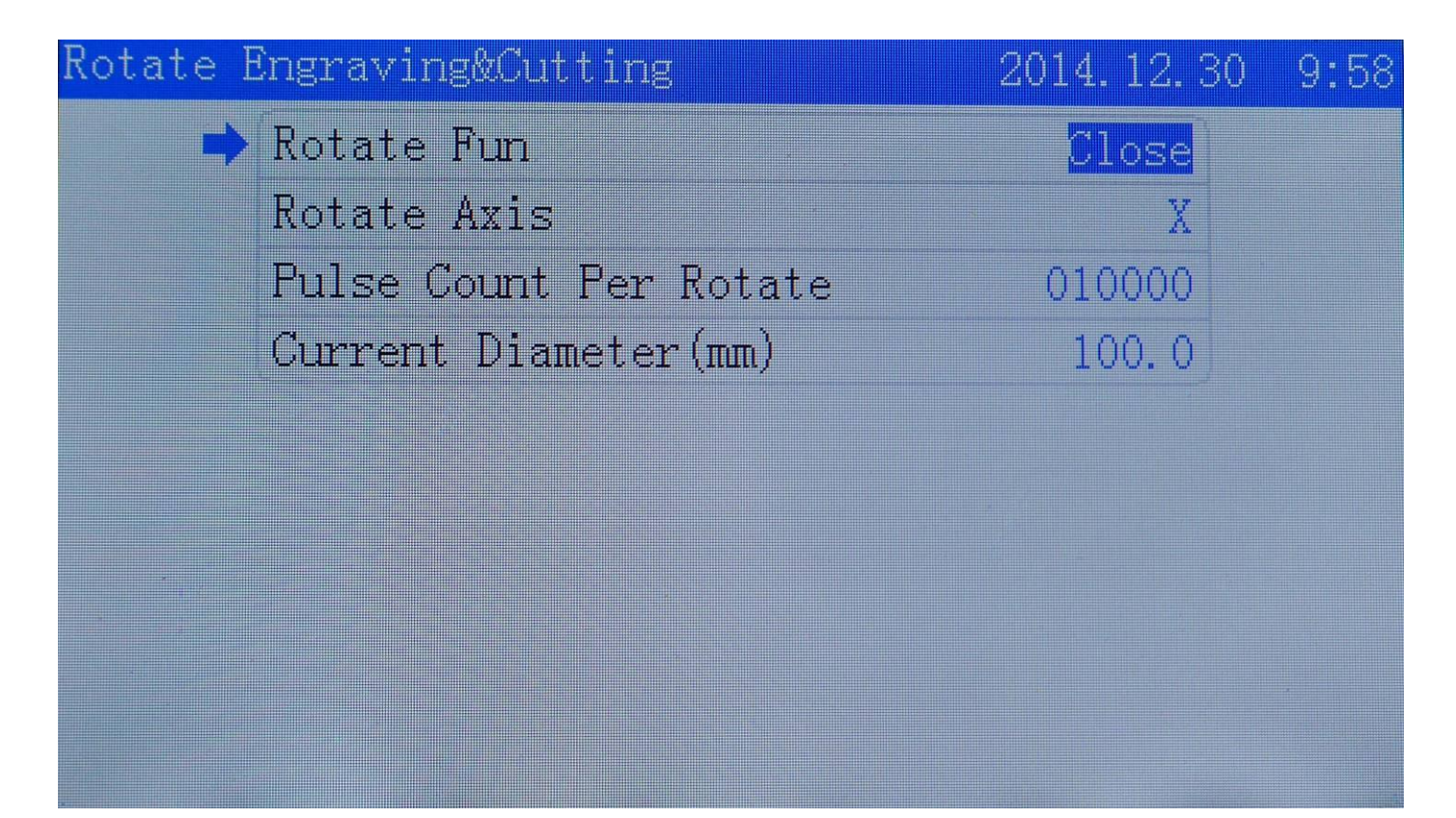

【Rotate Function】The switch of rotate engraving function.Keep it open if you need. 【Rotate Axis】the chosen axis when rotate engraving function be used with. 【Pulse Count Per Rotate】 The Pulse parameters for motor to make rotate axis rotary one circle. 【Current Diameter(mm)】 The diameter of processed materials.

#### <span id="page-20-0"></span>**5.8 Network Settings**

In main menu interface press 【Menu】. Move cursor to 【Network Settings】 and press【 Enter】. Then press 【↑】【↓】to move cursor.Press【Z↑】【Z↓】to change the numbers and finish it.

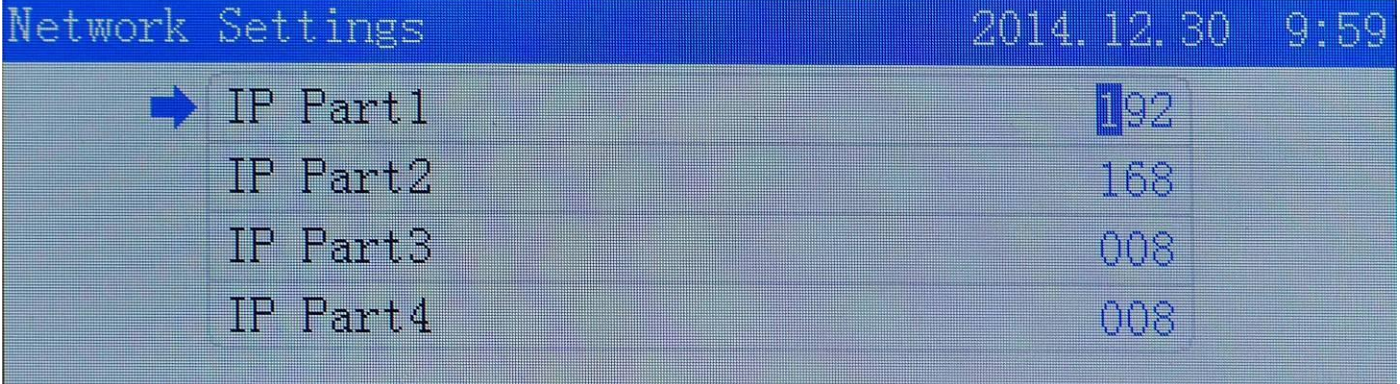

#### <span id="page-21-0"></span>**5.9 Language**

In main menu interface press 【Menu】.Move cursor to 【Language】 and press 【 Enter】.Then press 【←】【→】to switch languages and press【 Enter】to finish it.

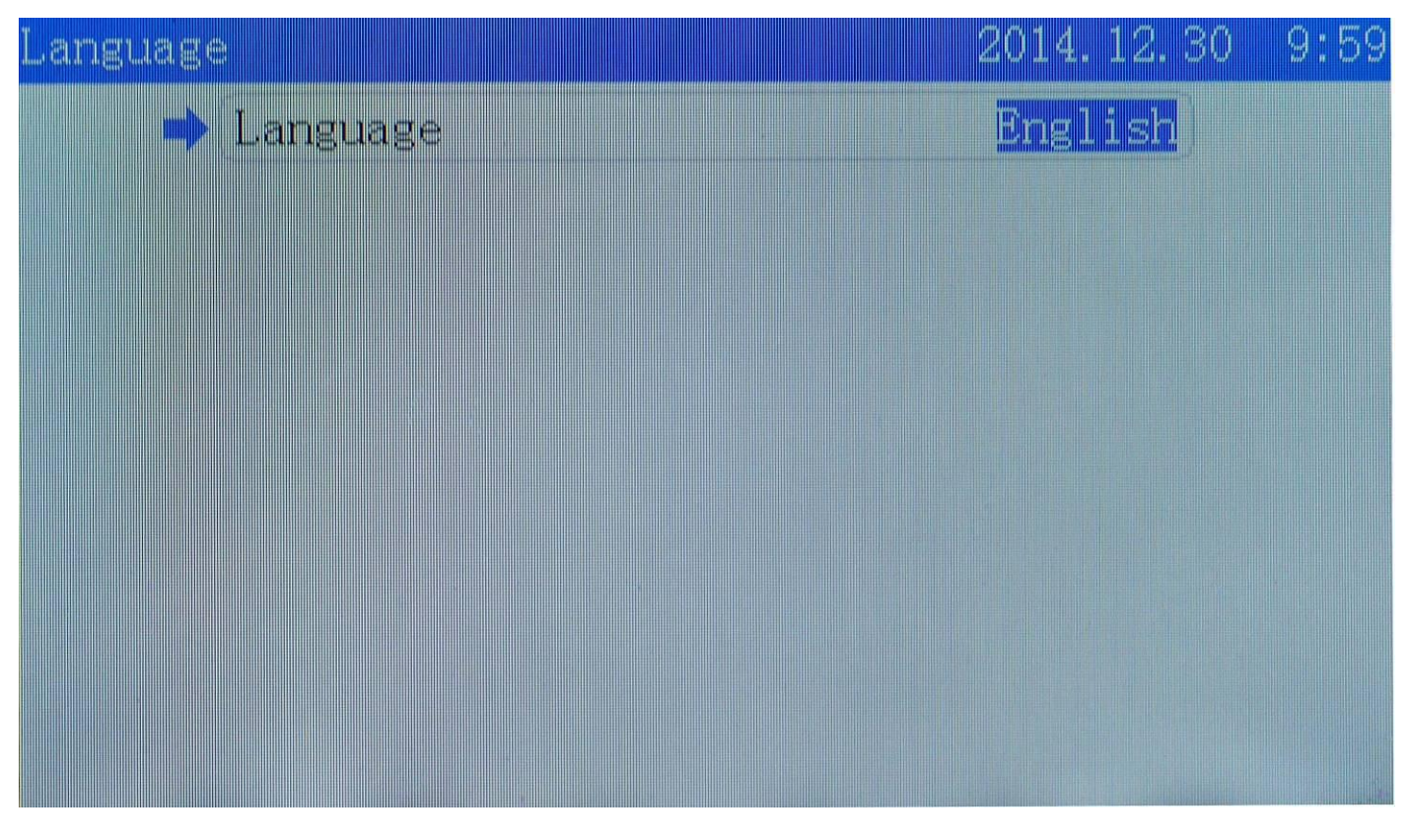

#### <span id="page-21-1"></span>**5.10 System Version**

In main menu interface press 【Menu】.Move cursor to 【Language】 and press【 Enter】 to check the controller system version information.

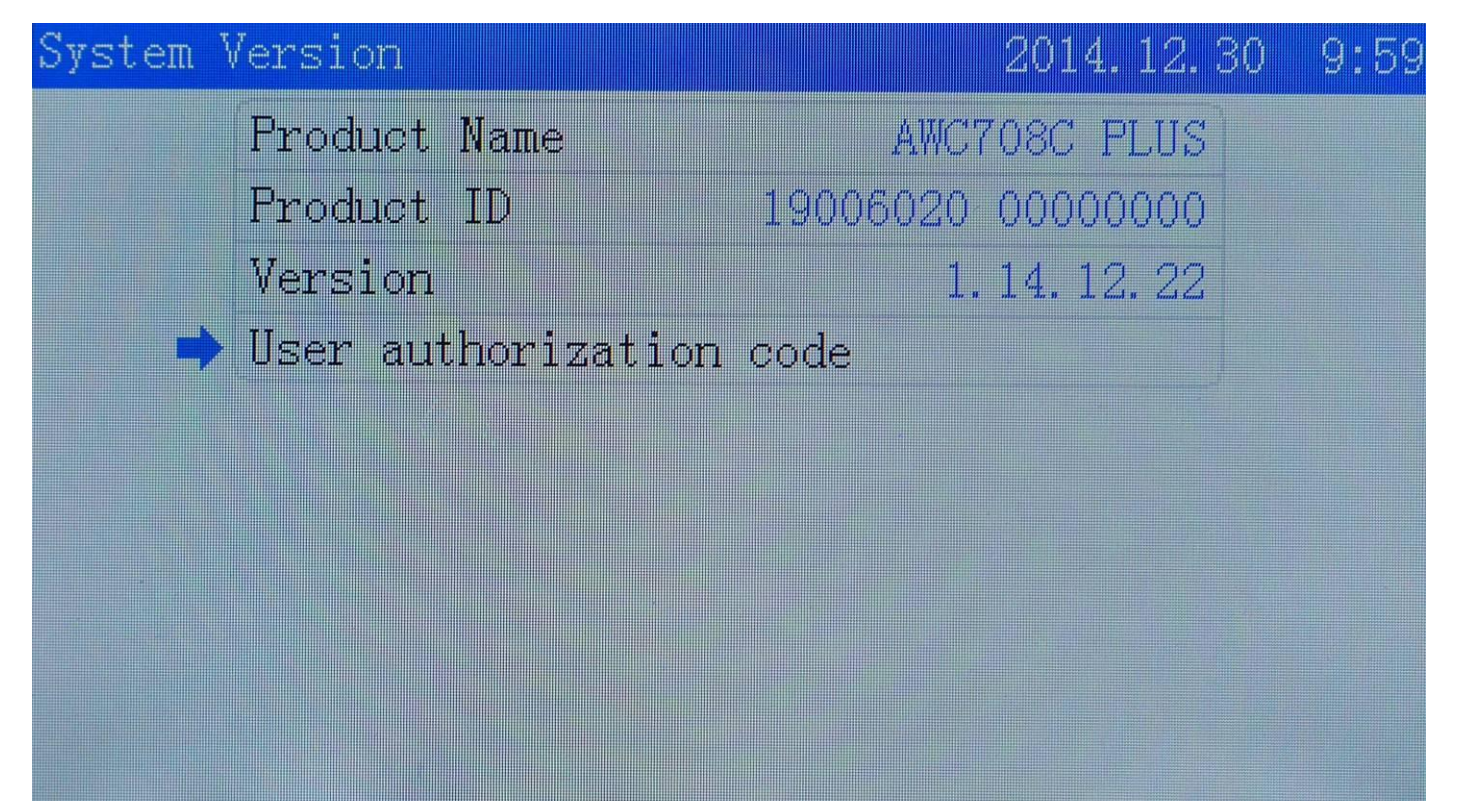

### <span id="page-22-0"></span>**6.Manufacturer Parameters Settings**

Press 【Stop】button and not loose it. Then input numbers【 shift 】 to enter Manufacturer Parameters Settings interface.

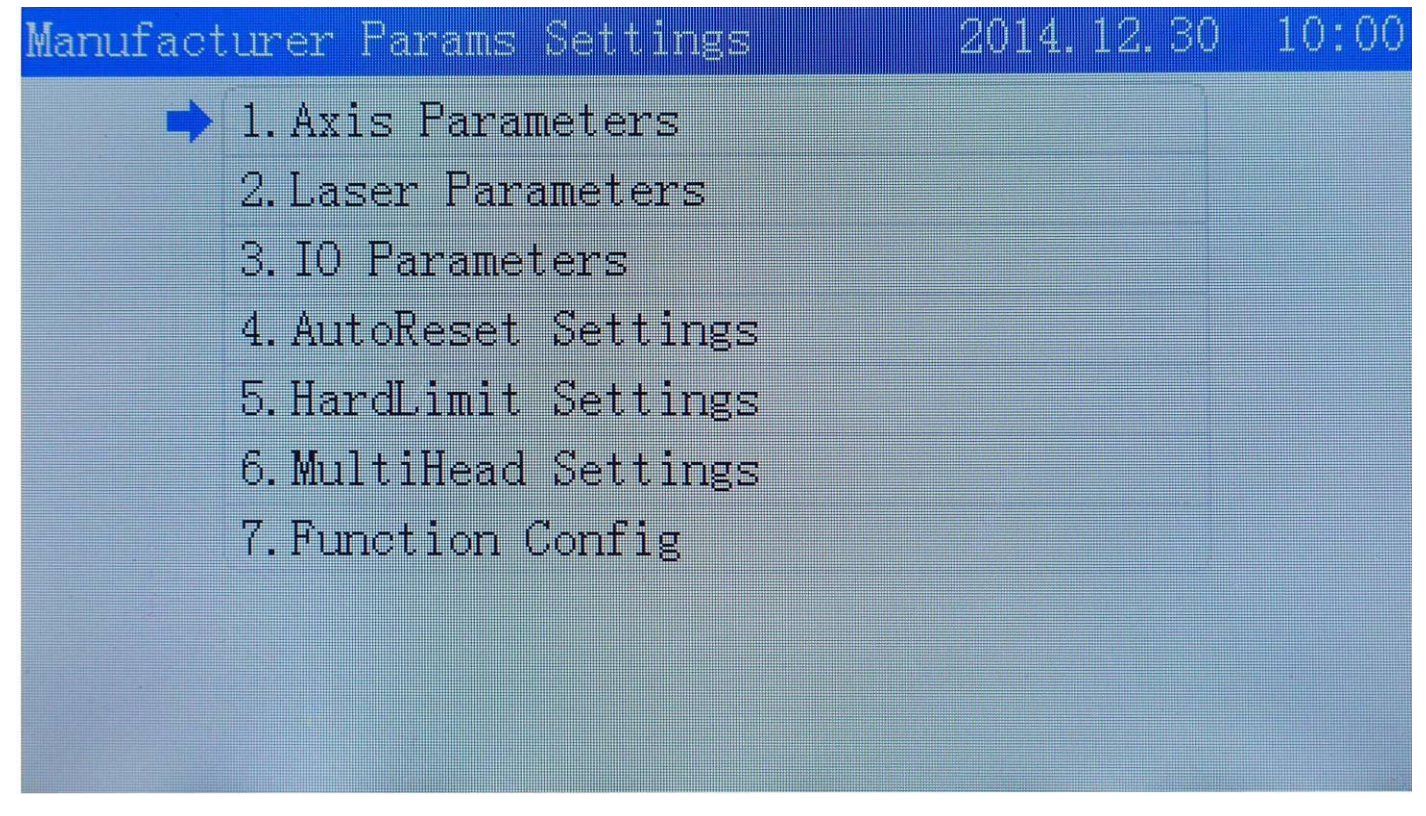

#### <span id="page-22-1"></span>**6.1 Axis Parameters**

Move cursor to **【Axis Parameters】** and press【 Enter】

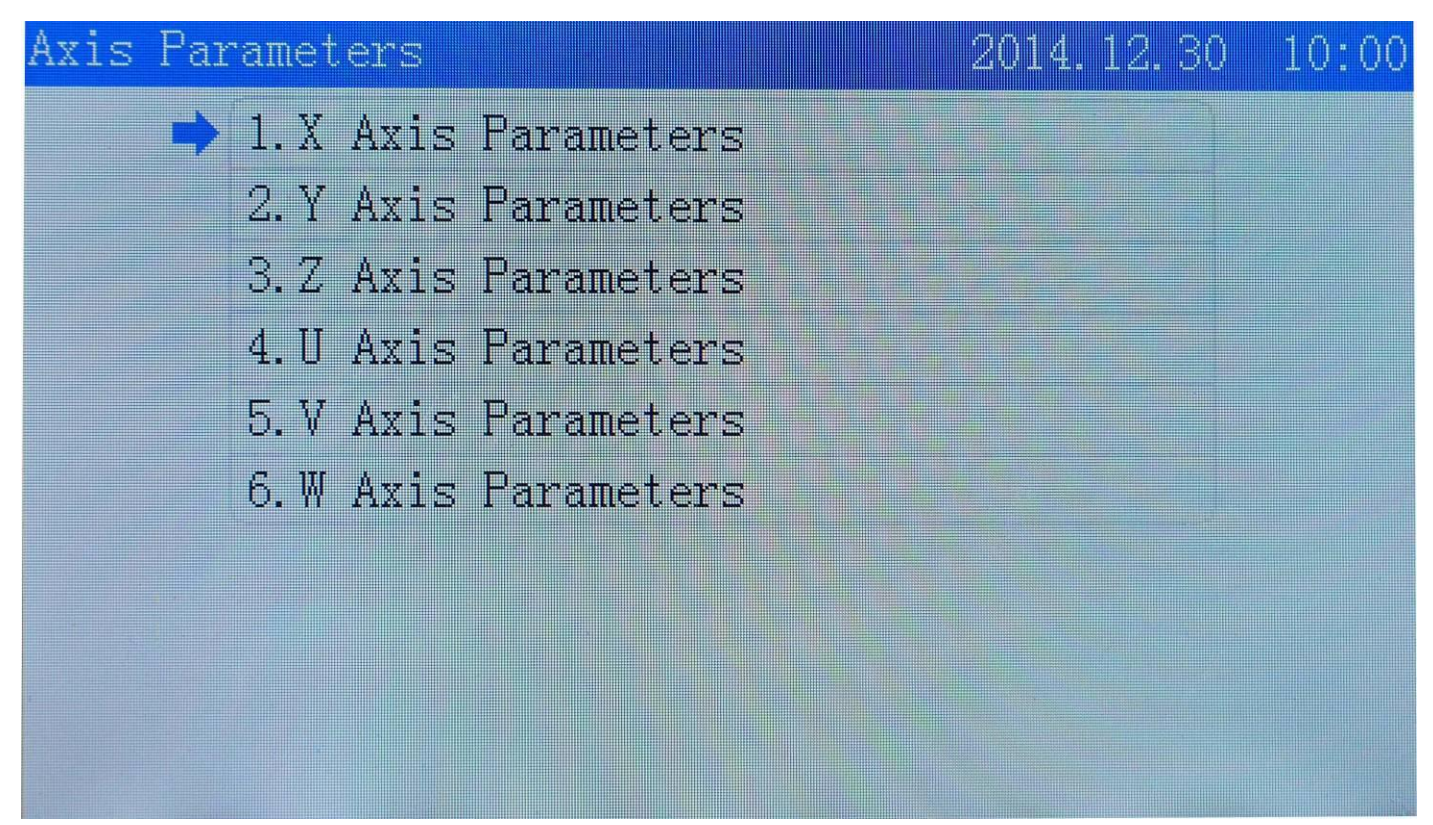

In Axis Parameters setting interface, move cursor to X axis parameters option. Press【Enter】to enter it. Move cursors to options you want to change. Press  $\{\text{ ←}\}$   $\{\text{ →}\}$  then  $\{\text{Enter}\}$  to finish the changes.

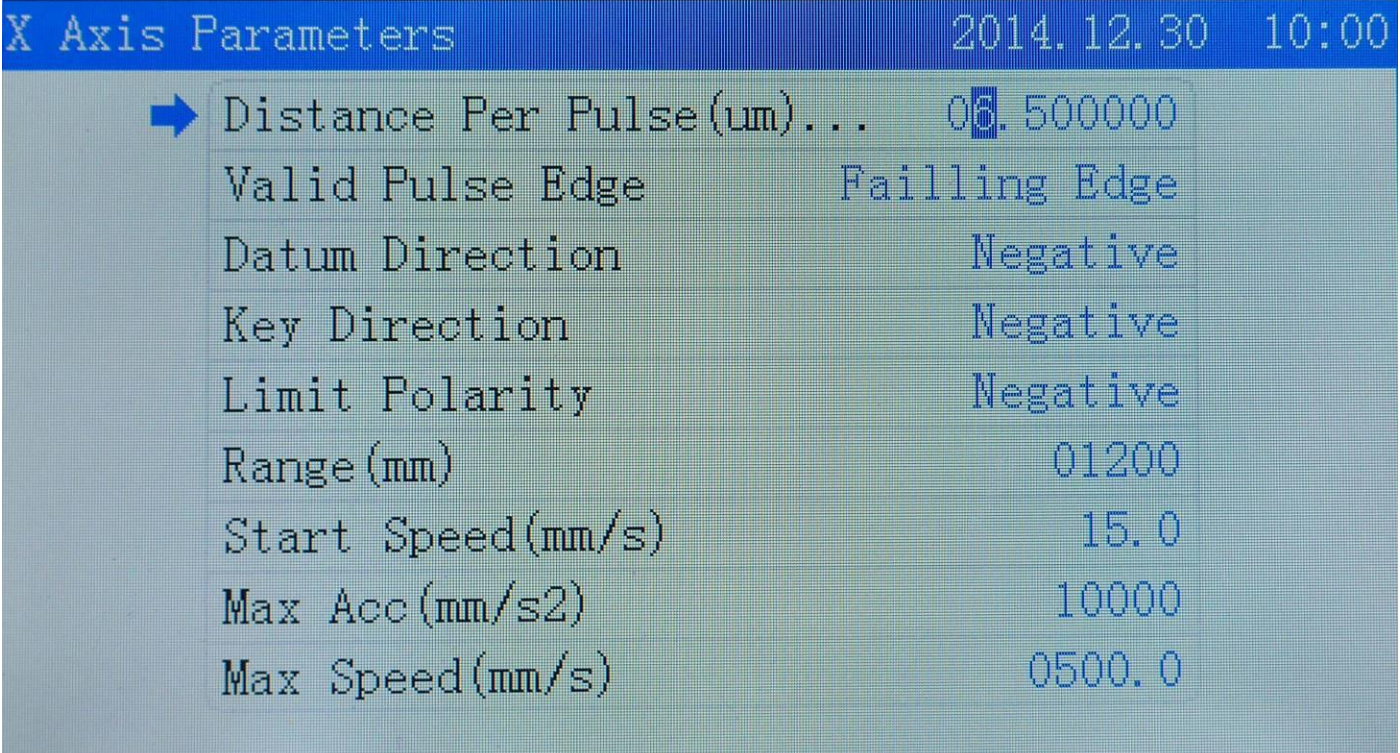

【Distance Per Pulse(um)】The distance of a position control movement as a controller output one position control pulse.

- 【Valid Pulse Edge】 The virtual value of driver electronic level changes.
- 【Datum Direction】 The machine movement direction when resetting.A wrong operation on it will lead your machine move to reversed direction.
- 【Key Direction】 The direction of axis when pressing buttons in panel.A wrong operation on it will lead axis move to reversed direction.
- 【Limit Polarity】 The control electronic level that limit switch send to controller main board.A wrong operation on it will lead limit switch stop working.

【Range(mm)】The working area of the machine.

【Start Speed(mm/s)】 Speed of axes from stillness to startup.

【Max Acc(mm/s2)】 Max acceleration when axes doing speed up and down motion.

【Max Speed(mm/s)】Max speed limitation that axis can run with.

move cursor to 【To Calculate the Pulse Distance】.Press【Enter】to enter it.Press【Z↑】【Z↓】 to change the numbers and try to measure the actual length of each axis then Distance Per Pulse could be automatically calculated.

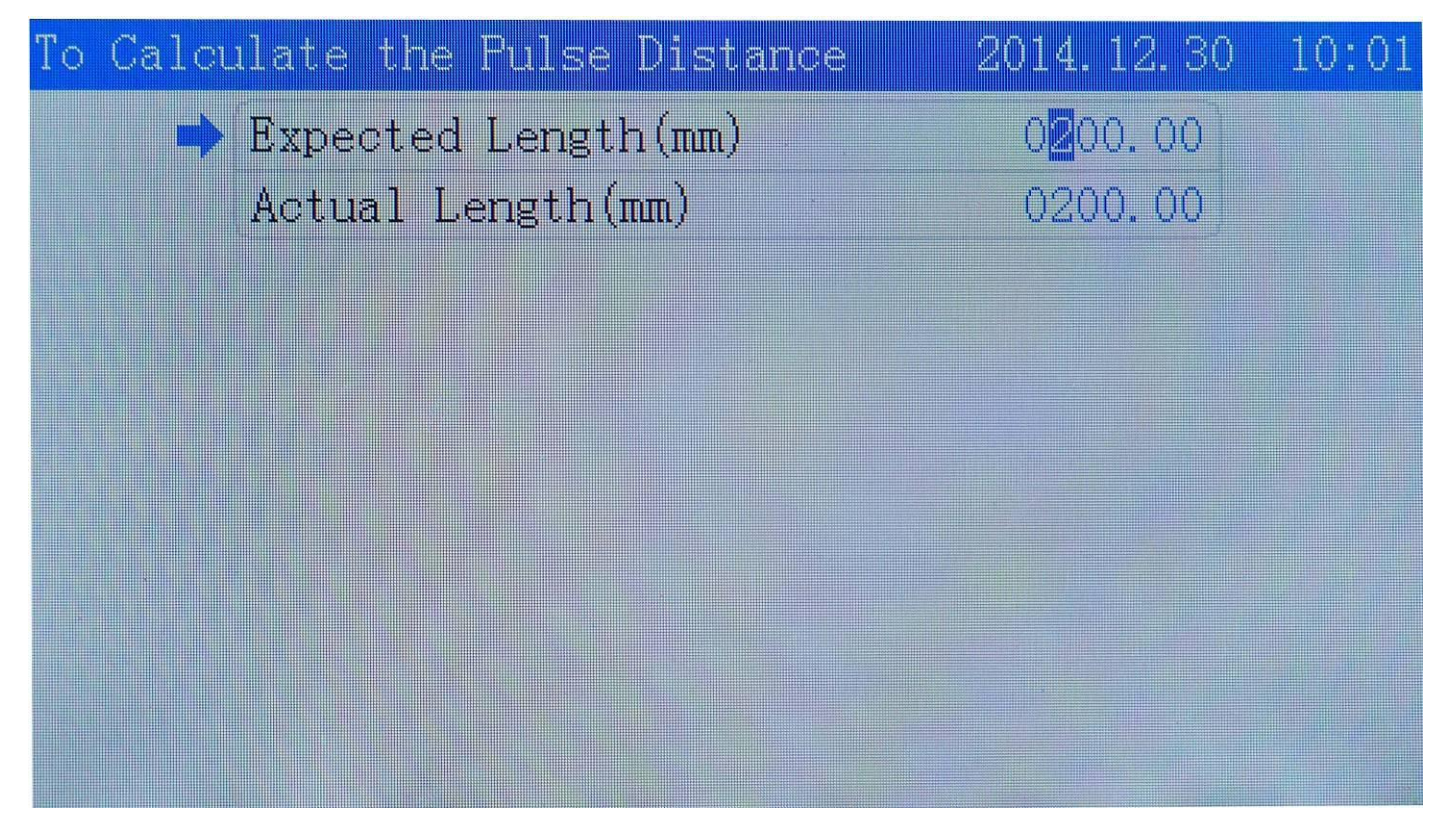

#### <span id="page-24-0"></span>**6.2 Laser Parameters**

In Manufacturer Parameters setting interface, move cursor to Laser Parameters option. Press 【Enter】 to enter it.Move cursor to do changes you need.Press 【←】【→】then press 【Enter】to finish it.

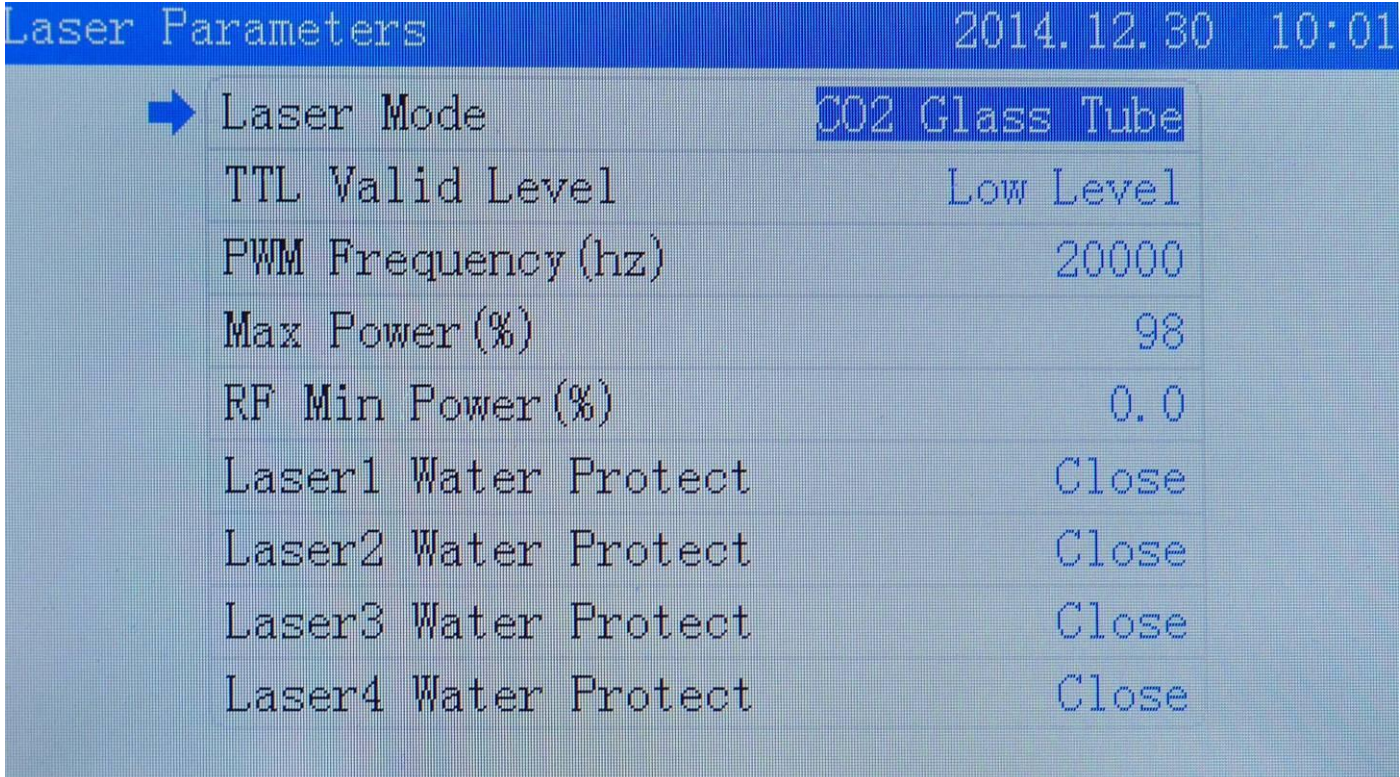

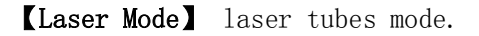

【TTL Valid Level】 means control level of laser tube.A wrong operation will lead output and stop output with reversed instruction.

【PWM Frequency(hz)】 To change the pulse frequency of control signal that laser source used.

- 【Max Power(%)】 Max power of laser tube or max limitation of laser source.The highest power operator adjusted cannot be beyond this.It is always presented wit a percent way.
- 【RF Min Power(%)】Mini power of laser tube.The lowest power operator adjusted cannot be smaller than this.

【Laser Water Protect】Switch of laser water protection.If you want to start it,keep this open.

#### <span id="page-25-0"></span>**6.3 IO Parameters**

In Manufacturer Parameters setting interface, move cursor to IO Parameters option. Press [Enter] to enter it.Move cursor to do changes you need.Press 【←】【→】then press 【Enter】to finish it.

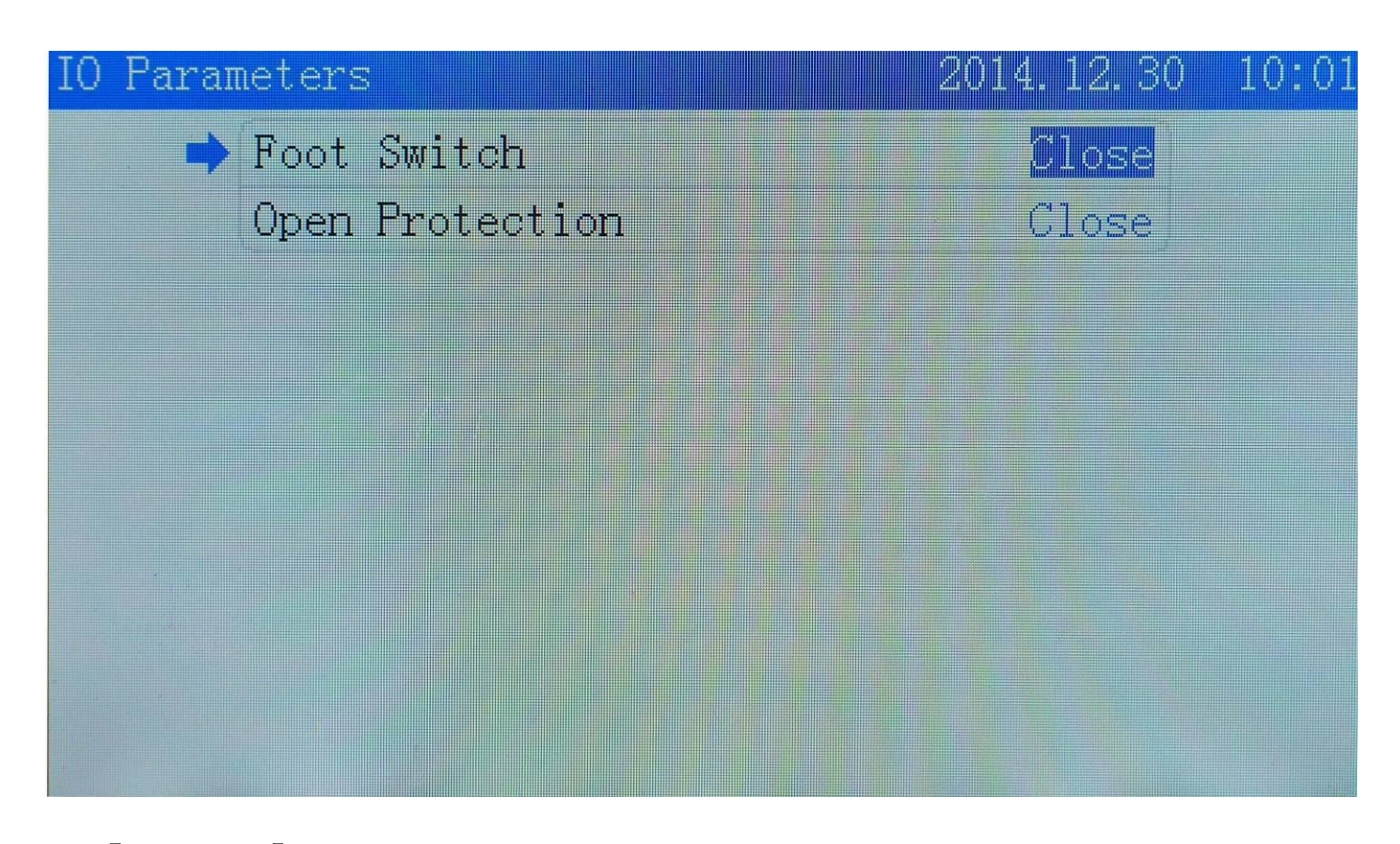

【Foot Switch】 Switch of foot.If you want to use it,keep it open.

【Open Protection】 Switch of open protection.If you want to use it,keep it open.

#### <span id="page-25-1"></span>**6.4 AutoReset Settings**

In Manufacturer Parameters setting interface, move cursor to AutoReset Settings option. Press【Enter】 to enter it. Move cursor to do changes you need. Press  $\{\bullet\}$   $\{\bullet\}$  then press  $\{\text{Enter}\}$  to finish it.

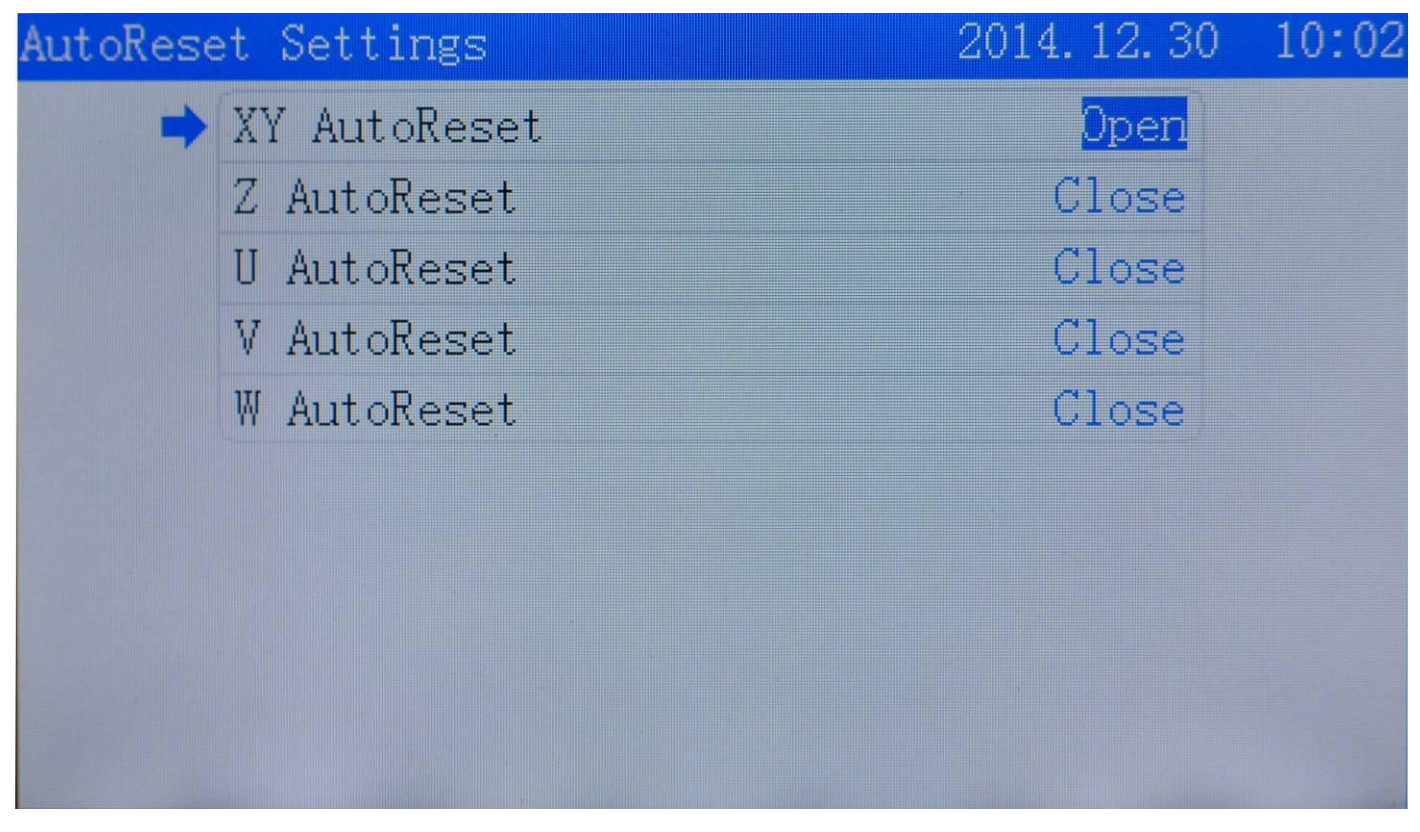

【XY/Z/U/V/W AutoReset】 If you want to use it,please keep relative axis option open.

#### <span id="page-26-0"></span>**6.5 HardLimit Settings**

In Manufacturer Parameters setting interface, move cursor to Hard Limit Settings option. Press【Enter】 to enter it. Move cursor to do changes you need. Press  $[\neg] \rightarrow \text{then press}$  [Enter] to finish it.

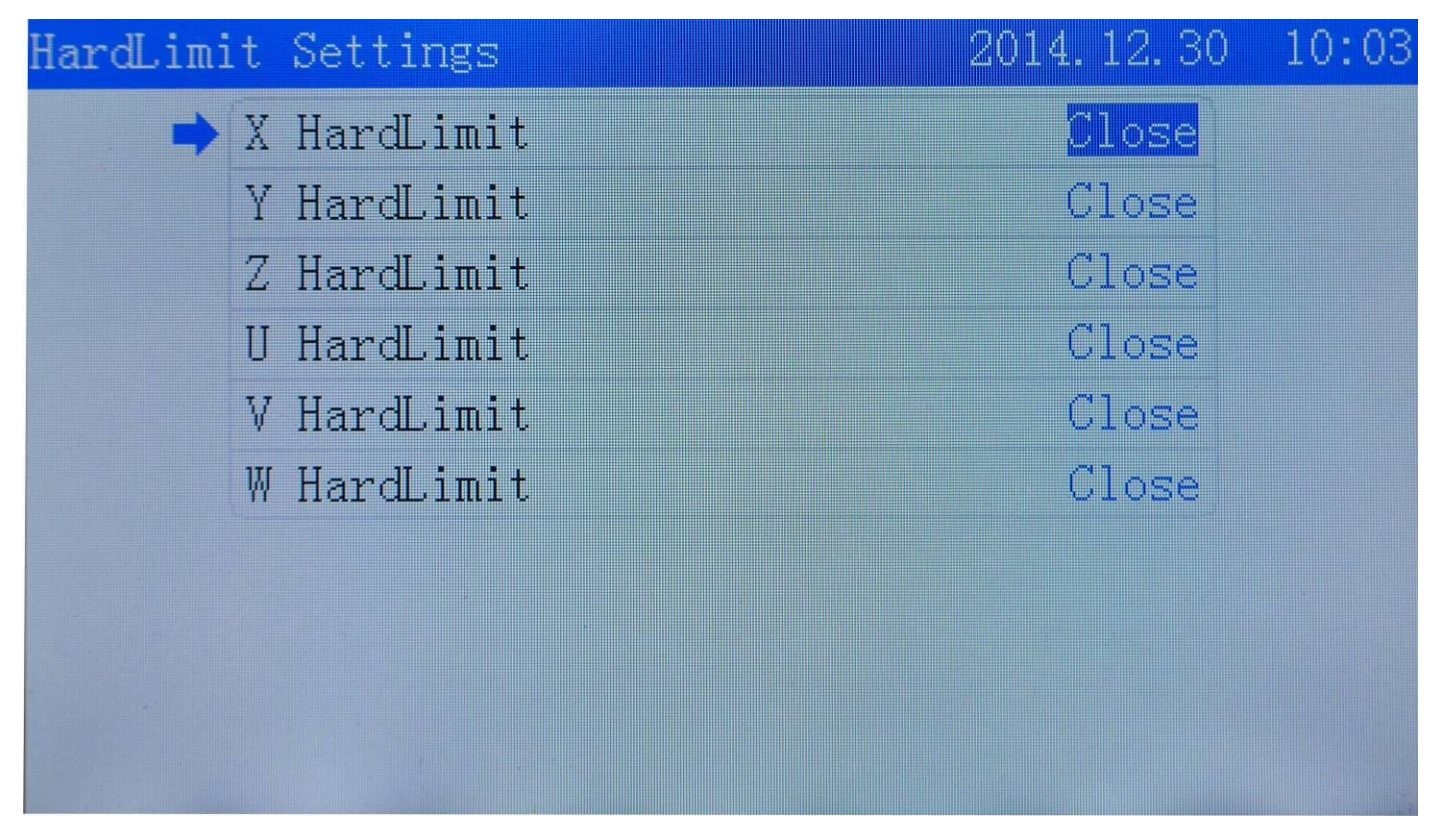

【X/Y/Z/U/V/W HardLimit】 Hardware limit switch,if need please keep it open.

#### <span id="page-27-0"></span>**6.6 MultiHead Settings**

In Manufacturer Parameters setting interface, move cursor to MultiHead Settings. Press 【Enter】to enter it. Move cursor to do changes you need. And Press  $[2 \uparrow]$   $[2 \downarrow]$  to change parameters. Press  $[\sim]$ 【→】then press 【Enter】to finish it.

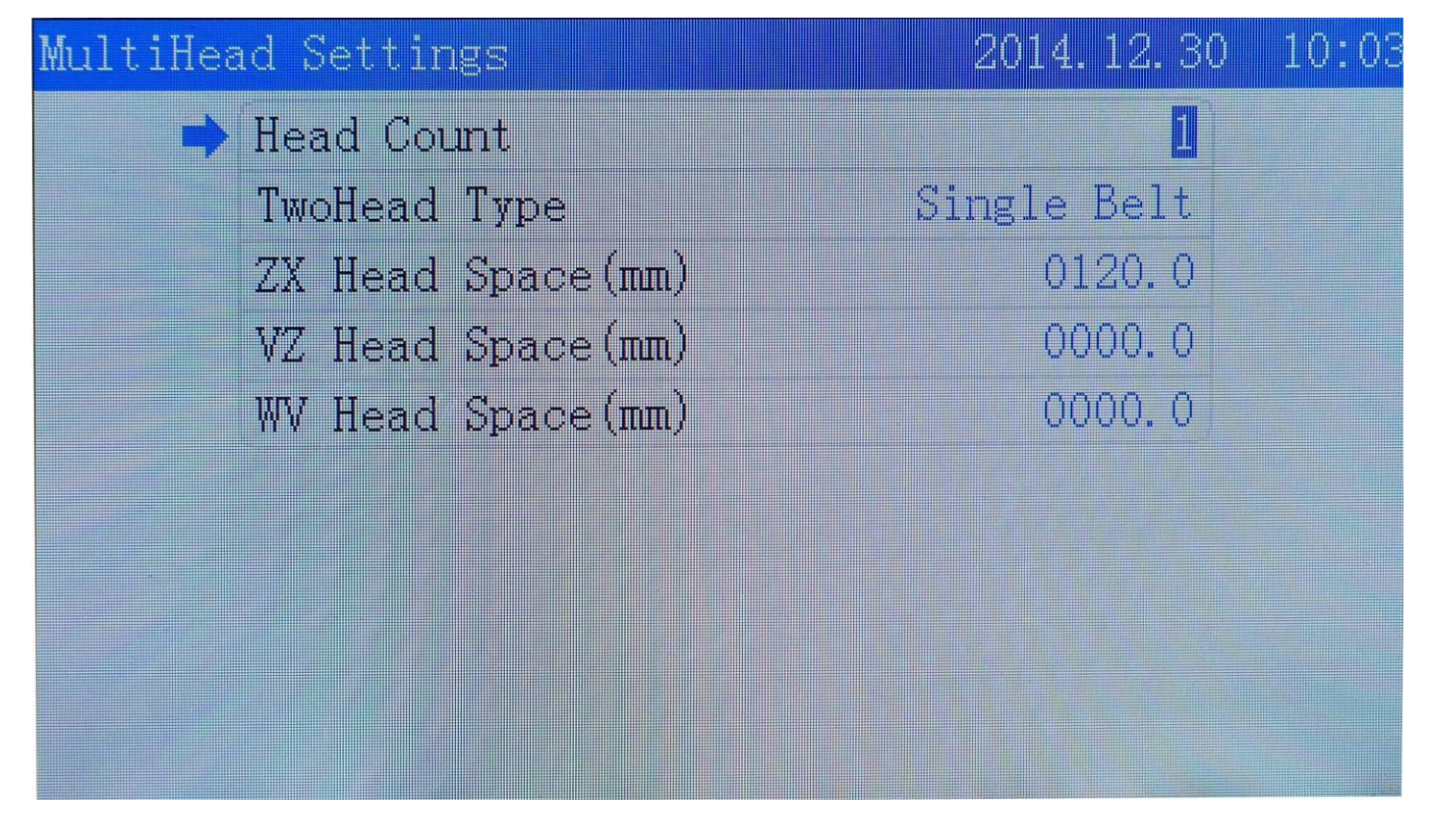

#### <span id="page-27-1"></span>**6.7 Function Config**

In Manufacturer Parameters setting interface, move cursor to Function Config. Press [Enter] to enter it.Move cursor to do changes you need.Press 【←】【→】then press 【Enter】to finish it.

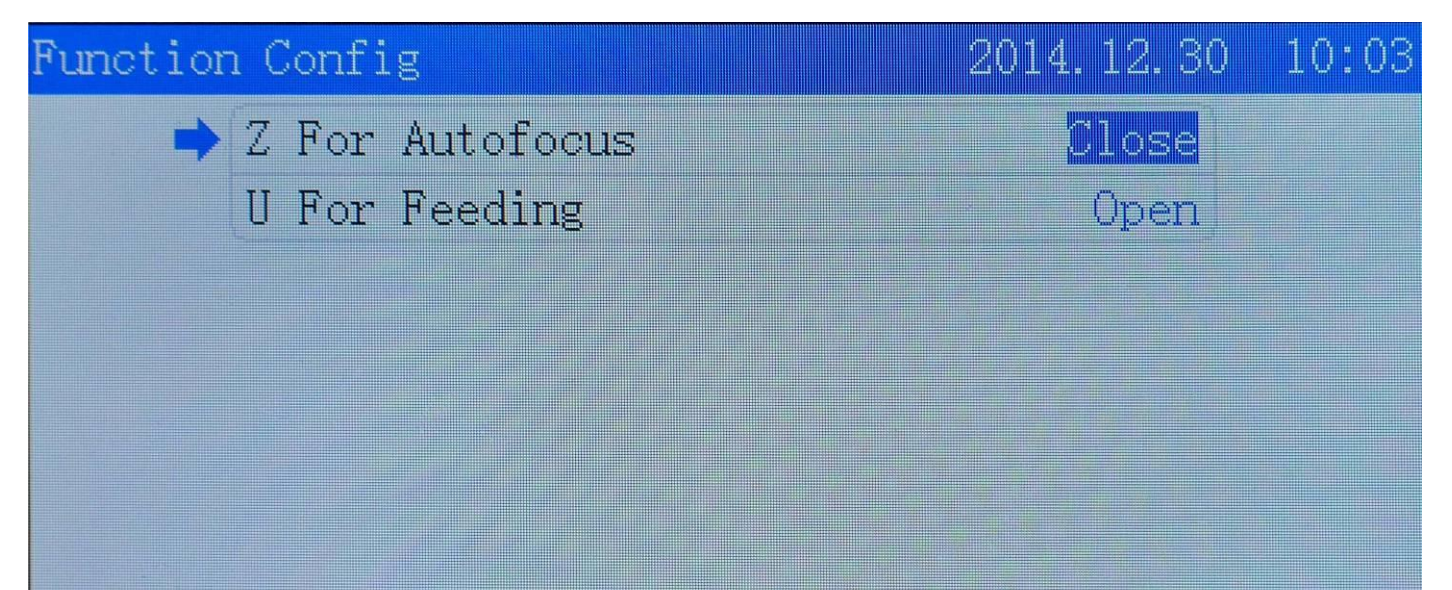

【Z For Autofocus】: Switch of Z axis auto focus option.If need keep it open. If need U axis for auto feeding, keep it open.

# **Copyright Statement**

#### **Software Copyright:** AWC708LITE Controller

**User Manual Copyright:** AWC708LITE LCD Display Operation Manuals V1.1

AWC708LITE LCD controller and this operation manual is reserved by Shenzhen Trocen Automation Technology Co.,Limited.

Only with Authorize of origin purchasers could all products be issued and sold. Without permission from Shenzhen Trocen Automation Technology Co.,Limited,Any organization and individual shall not copy,photograph,regenerate,translate or tranform all or part of the product.

The right to change the manuals without prior notice is reserved.

Any difference between this manual and software caused by version upgrade,users follow actual options.

# **Shenzhen Trocen Automation CO.,LTD**

**ADD :** 408 B Block,Huameiju Business Centre,Xinhu Road, 82District Baoan,Shenzhen City,China **TEL :** [0755-27958262](TEL:0755-27958262) **FAX :** 0755-27117913-608 **WEBS :** www.sztrocen.com